# **شاشة HF2518AW من Alienware دليل المستخدم**

A L I E N W A R E O

**الموديل: HF2518AW الموديل التنظيمي: HFb2518AW**

# **مالحظات، تنبيھات وتحذيرات**

**مالحظة: تشير المالحظة إلى وجود معلومات ھامة تساعدك على استخدام الكمبيوتر الخاص بك على أفضل نحو ممكن. تنبيه: يشير "تنبيه" إلى وجود تلف محتمل للجھاز أو فقد للبيانات في حالة عدم اتباع التعليمات. تحذير: يشير التحذير إلى احتمال وقوع تلف في الملكية، جرح شخصي أو وفاة.**

**حقوق النشر لعام 2017-2019 © لشركة Inc Dell. جميع الحقوق محفوظة.**ھذا المنتج يخضع لحماية قانون حقوق الطبع والنشر الدولية واألمريكية وغيرھا من قوانين ومعاھدات الملكية الفكرية. تعتبر TM Dell والشعار الخاص بھا عالمتين تجاريتين لشركة Dell في الواليات المتحدة و/أو الدول األخرى. جميع العالمات واألسماء األخرى المذكورة ھاھنا ھي عالمات تجارية للشركات الخاصة بھا.

> 09 - 2019 Rev. A04

# **المحتويات**

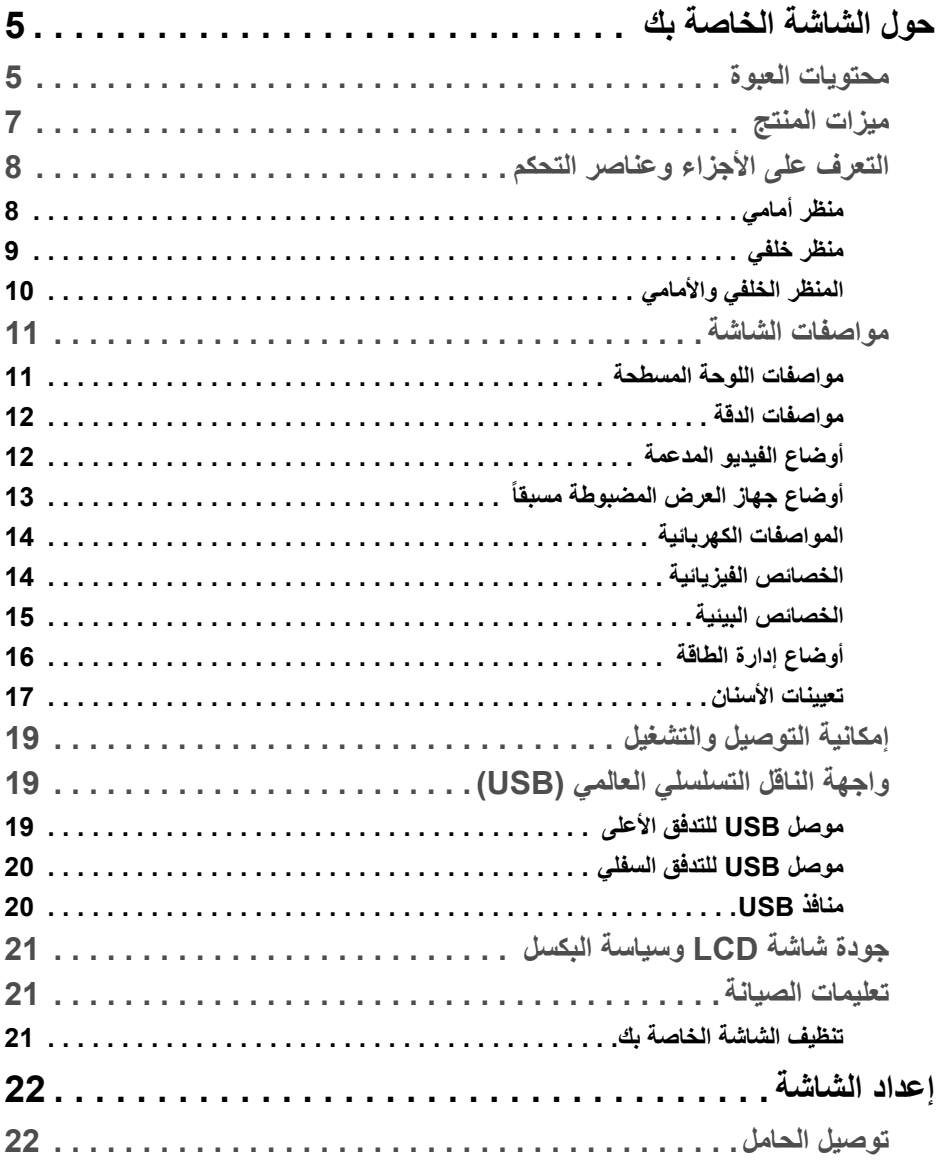

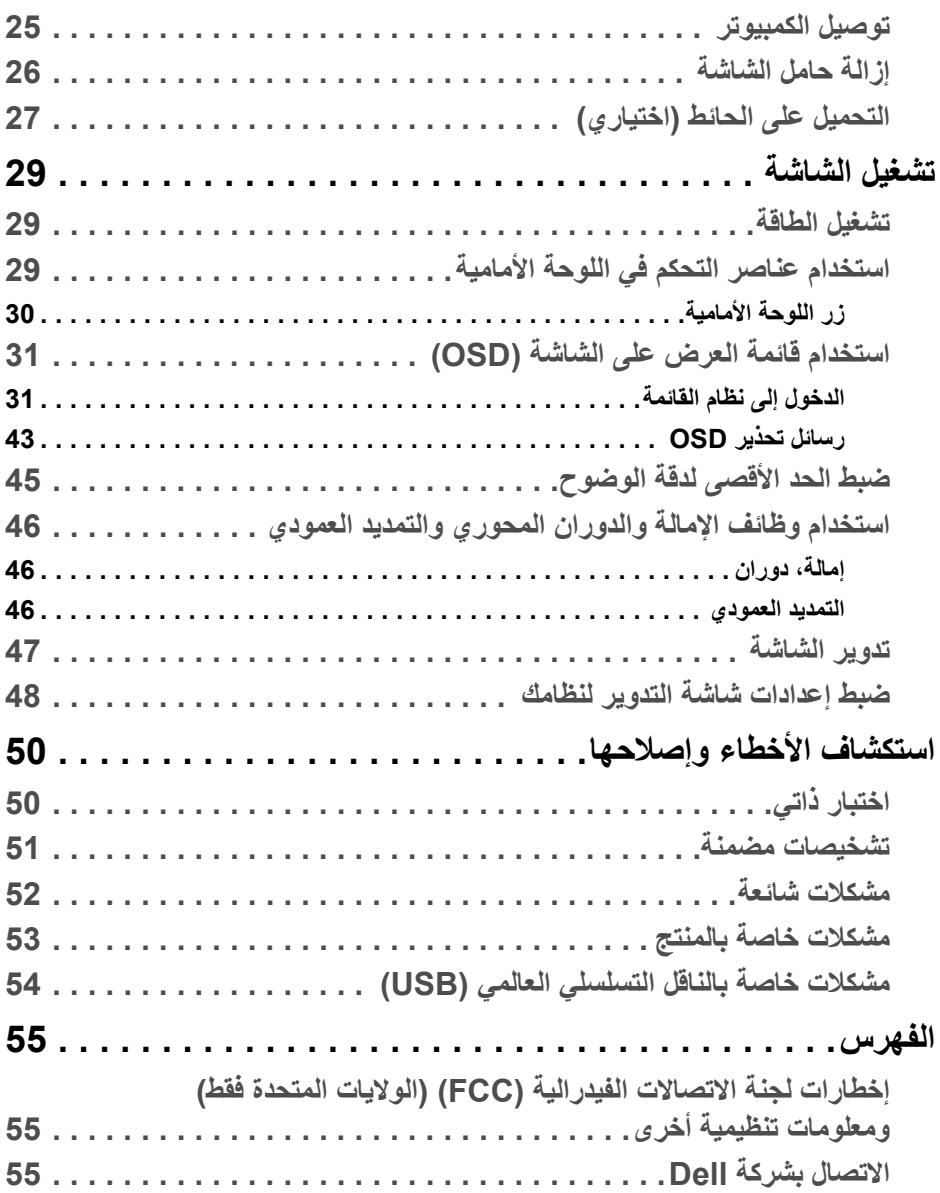

# **حول الشاشة الخاصة بك**

### **محتويات العبوة**

<span id="page-4-1"></span><span id="page-4-0"></span>يتم شحن شاشتك مع المكونات المعروضة أدناه. تأكد من استالمك كل المكونات و **[االتصال](#page-54-3) بشركة Dell** في حالة وجود أي شيء مفقود.

- **مالحظة: بعض العناصر تكون اختيارية ومن الممكن أال تكون مرفقة مع شاشتك. قد ال تكون بعض الميزات أو الوسائط متوفرة في دول معينة.**
- **مالحظة: لإلعداد مع أي حامل آخر، برجاء الرجوع إلى دليل إعداد الحامل الخاص للحصول على تعليمات اإلعداد.**

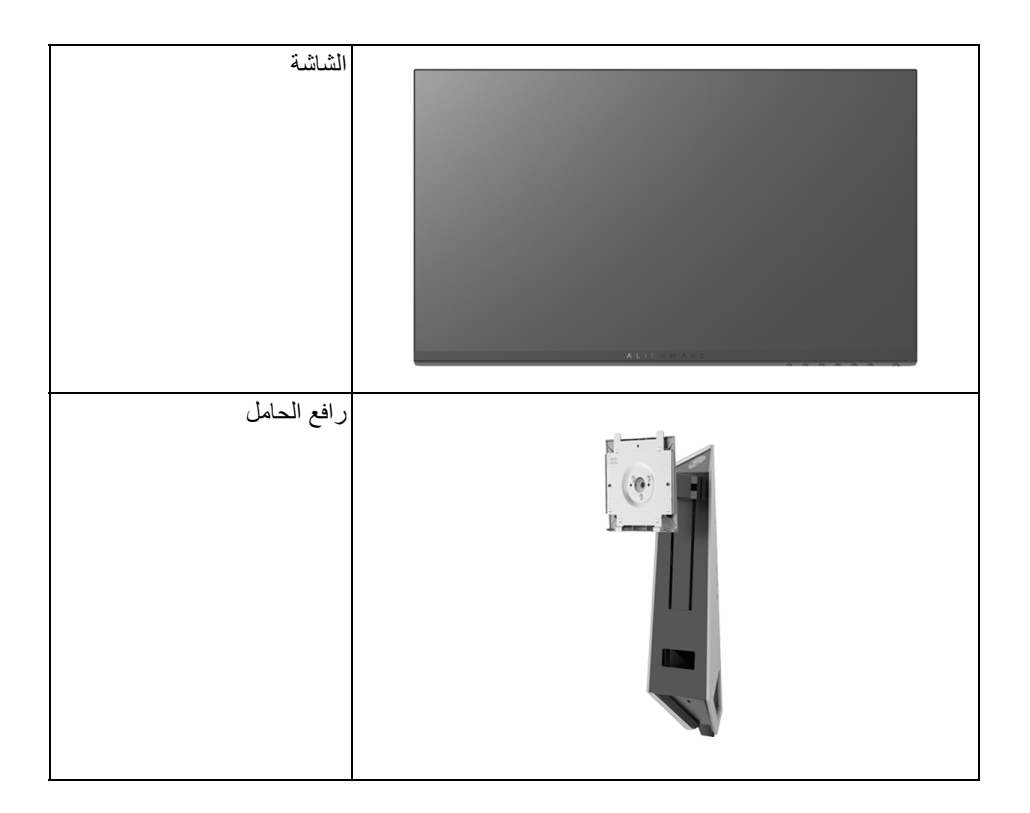

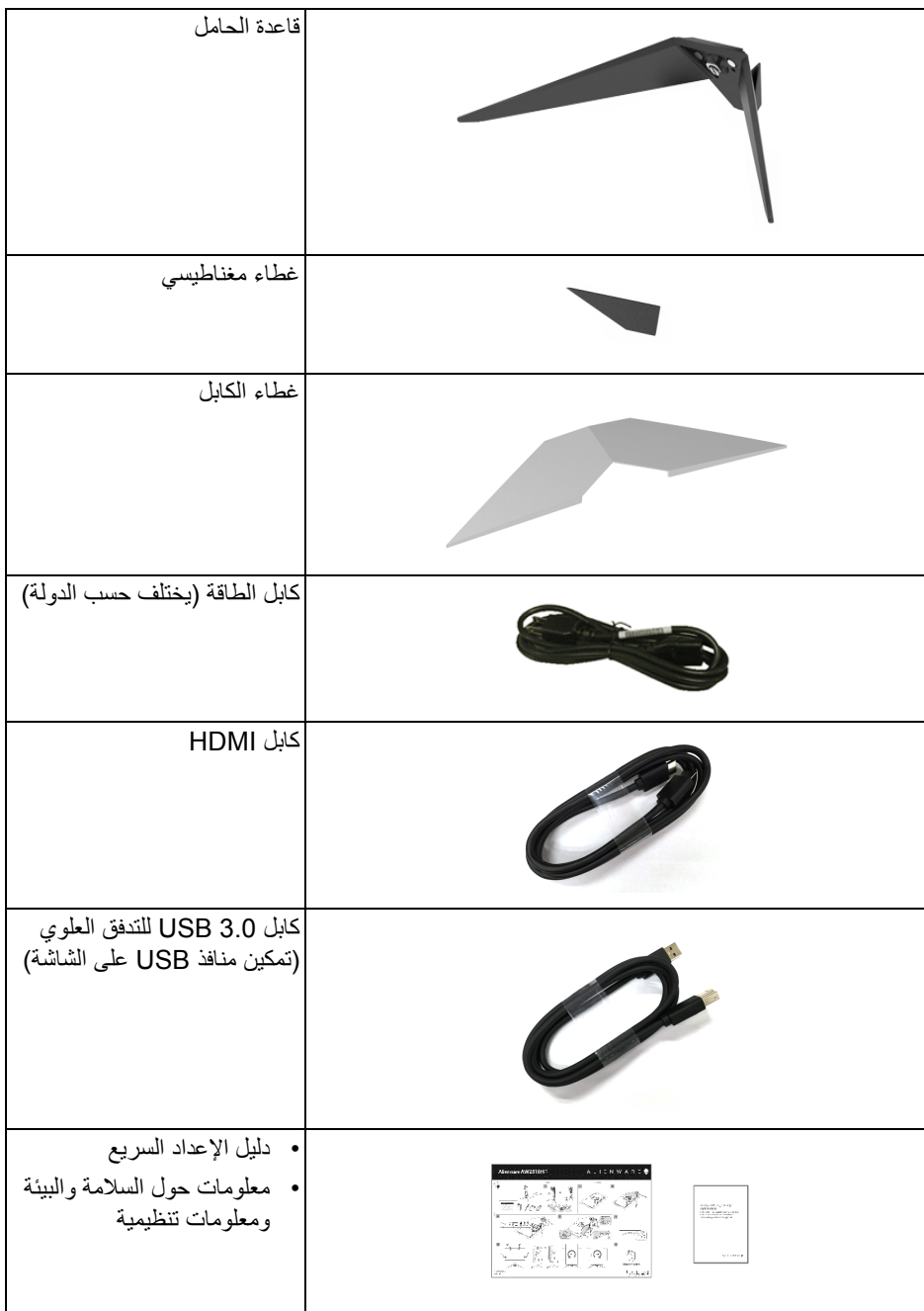

#### **ميزات المنتج**

<span id="page-6-0"></span>تحتوي الشاشة المسطحة **HF2518AW Alienware** على مصفوفة نشطة، ترانزستور ذات شريط رفيع (TFT(، شاشة كريستال سائل (LCD (ومصباح للضوء الخلفي. وتشتمل ميزات الشاشة على:

- شاشة عرض مقاس 62.23 سم (24.5 بوصة) (تقاس بشكل قطري). مستوى الدقة: حتى 1920 × 1080 من خالل DisplayPort و HDMI، مع دعم الشاشة بالكامل فيما يتعلق بمستويات الدقة المنخفضة.
	- شاشة تعمل بخاصية FreeSync AMD، مع معدل تحديث فائق العلو يقدر بـ 240 ھرتز ووقت استجابة سريع بقدر 1 ميللي ثانية.
		- التدرج اللوني 72% NTSC.
		- إمكانيات على ضبط الدوران، اإلمالة، المحول، االرتفاع.
	- حامل قابل لإلزالة وفتحات تحميل مقاس 100 مم من رابطة مقاييس إلكترونيات الفيديو (TMVESA ( للحصول على حلول تحميل مرنة.
		- اتصال رقمي مع DisplayPort و HDMI.
		- مجھز 1 منفذ USB تدفق ألعلى و 4 منافذ USB للتدفق السفلي.
			- إمكانية التوصيل والتشغيل إذا كانت مدعمة بواسطة نظامك.
		- عمليات ضبط لعرض على الشاشة (OSD (لسھولة ضبط وتحسين الشاشة.
- توفر أوضاع الألوان أيضاً أوضاع مختلفة من الألعاب، بما في ذلك FPS (مطلق الشخص الأول)، RTS) استراتيجية الوقت الفعلي)، وRPG) لعبة تشغيل األدوار) و3 أوضاع ألعاب لتشخيص التفضيل الخاص بك.
	- طاقة احتياطية مقدارھا 0.3 واط في وضع السكون.
		- تحسين راحة العين مع شاشة خالية من االھتزاز.
- تأثيرات الفترة الطويلة الممكنة النبعاث الضوء األزرق من الشاشة قد تسبب أضرار بالعينين، بما في ذلك إجھاد العينين أو اإلجھاد الرقمي للعينين وھكذا. تم تصميم ميزة ComfortView لتقليل كمية الضوء األزرق المنبعثة من الشاشة وذلك لتحسين راحة العينين.

**التعرف على األجزاء وعناصر التحكم**

**منظر أمامي**

<span id="page-7-1"></span><span id="page-7-0"></span>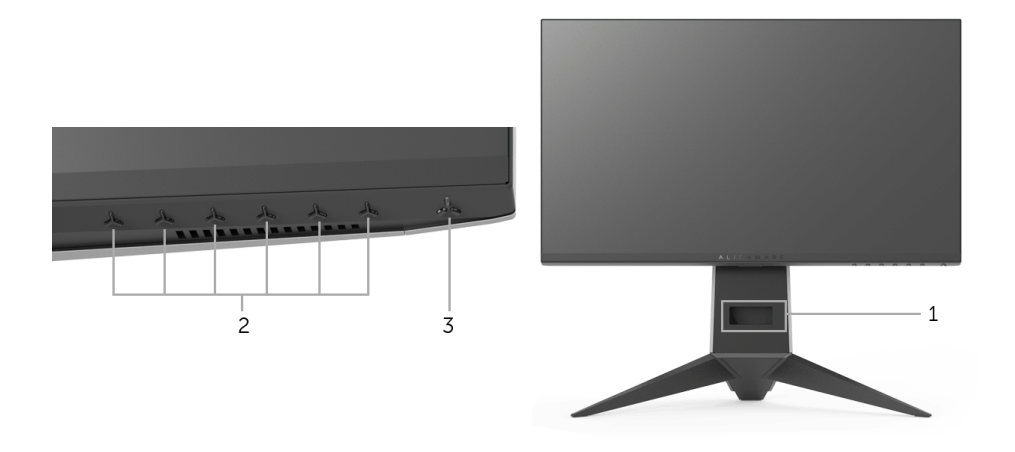

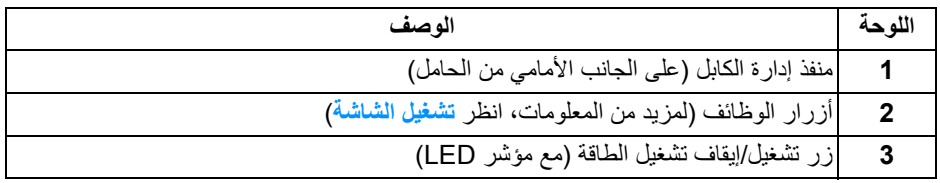

**منظر خلفي**

<span id="page-8-0"></span>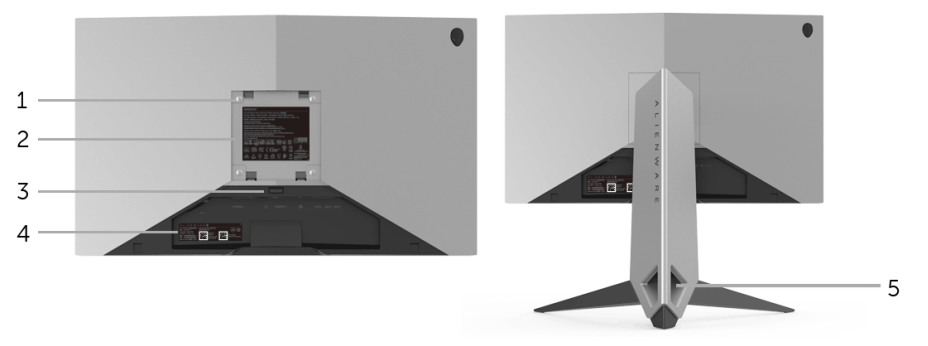

**منظر خلفي مع حامل شاشة**

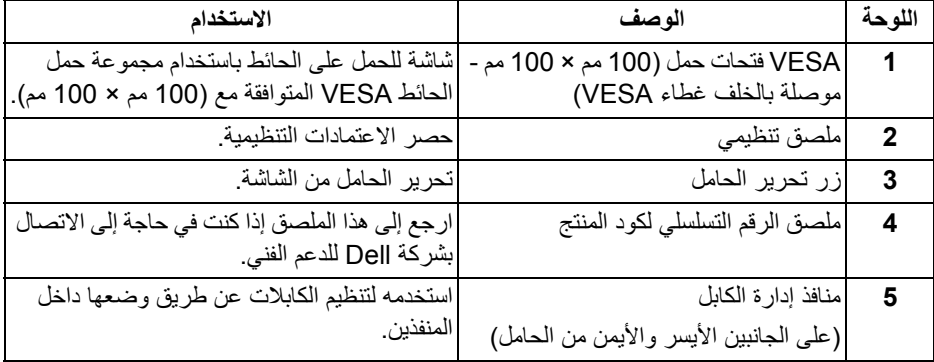

<span id="page-9-0"></span>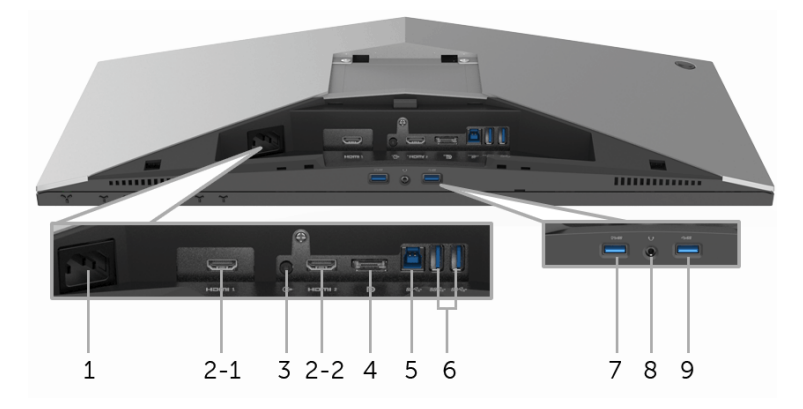

<span id="page-9-1"></span>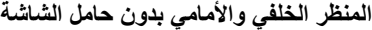

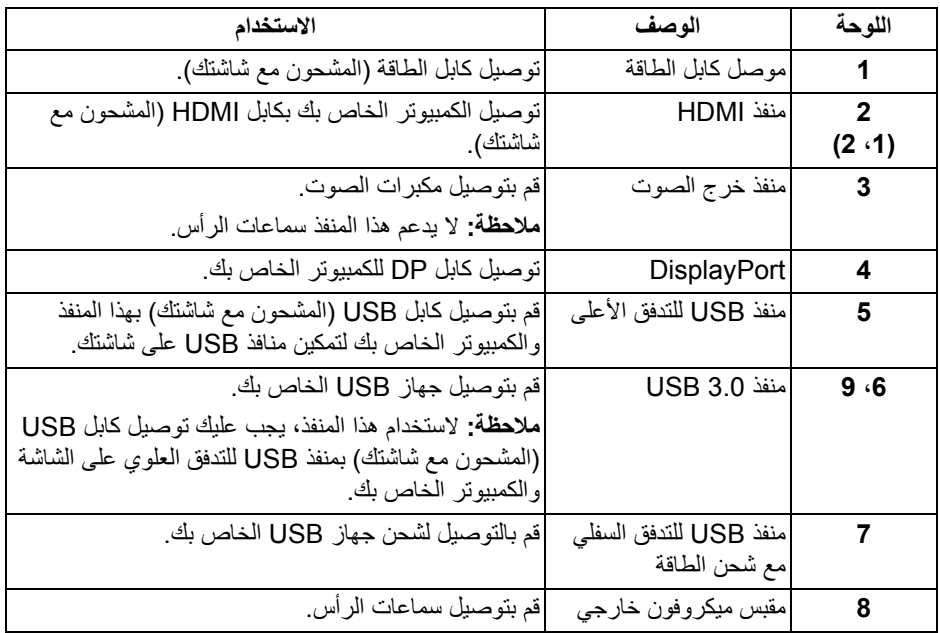

# <span id="page-10-2"></span>**مواصفات الشاشة**

#### **مواصفات اللوحة المسطحة**

<span id="page-10-1"></span><span id="page-10-0"></span>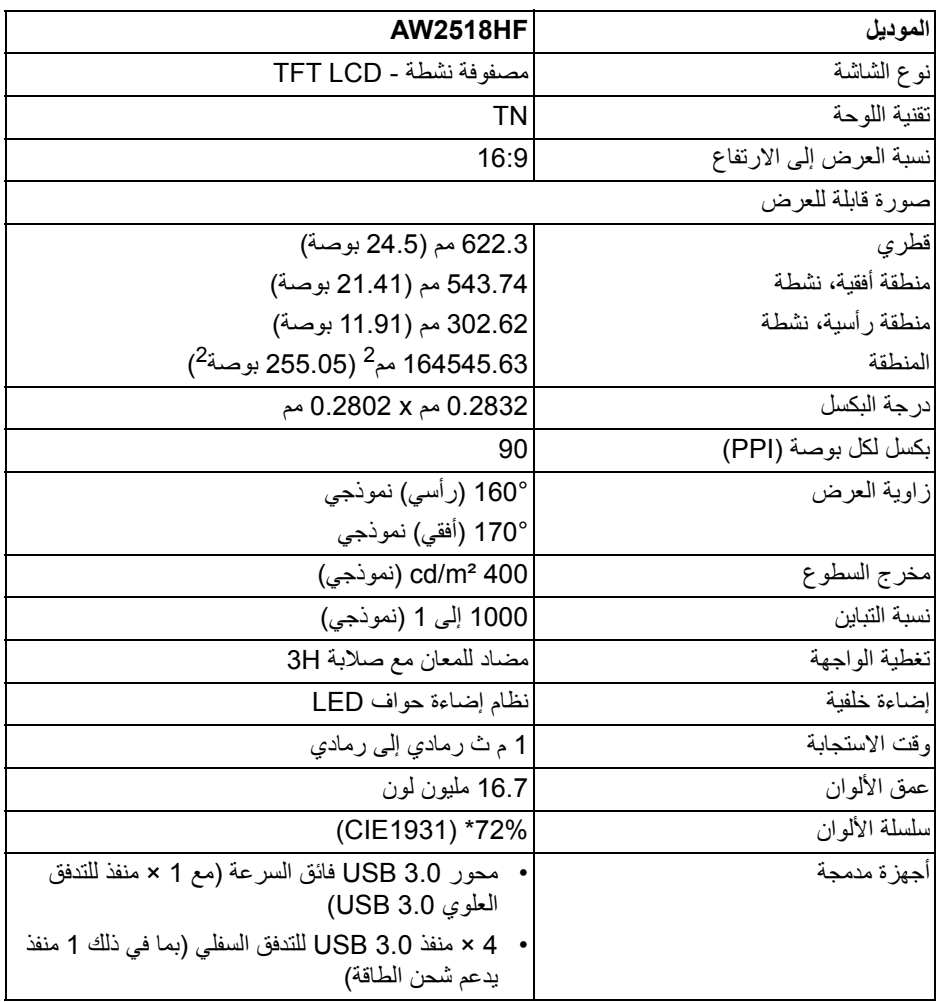

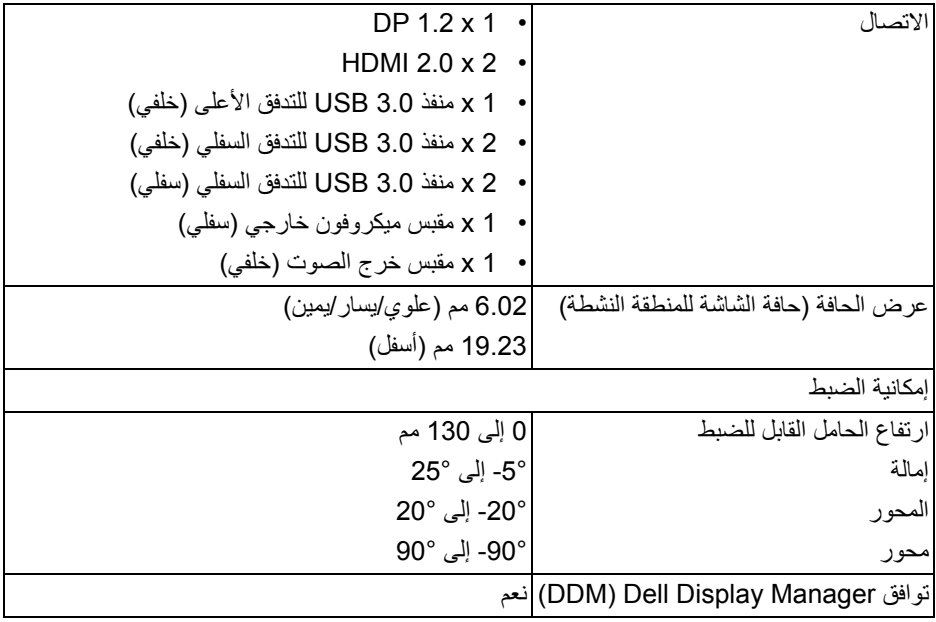

\* سلسلة ألوان (نموذجية) تعتمد على 1976CIE) 82% (و 1931CIE) 72% (معايير االختبار.

#### **مواصفات الدقة**

<span id="page-11-0"></span>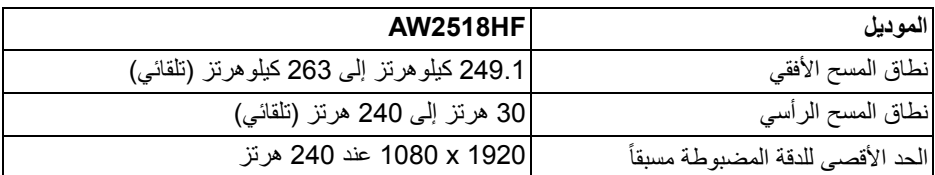

# **أوضاع الفيديو المدعمة**

<span id="page-11-1"></span>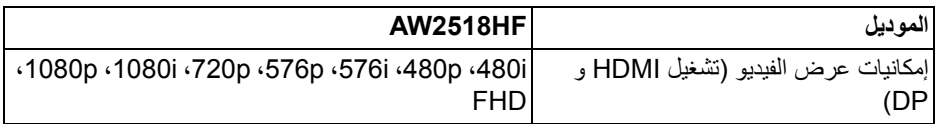

**ً أوضاع جھاز العرض المضبوطة مسبقا**

**أوضاع شاشة HDMI**

<span id="page-12-0"></span>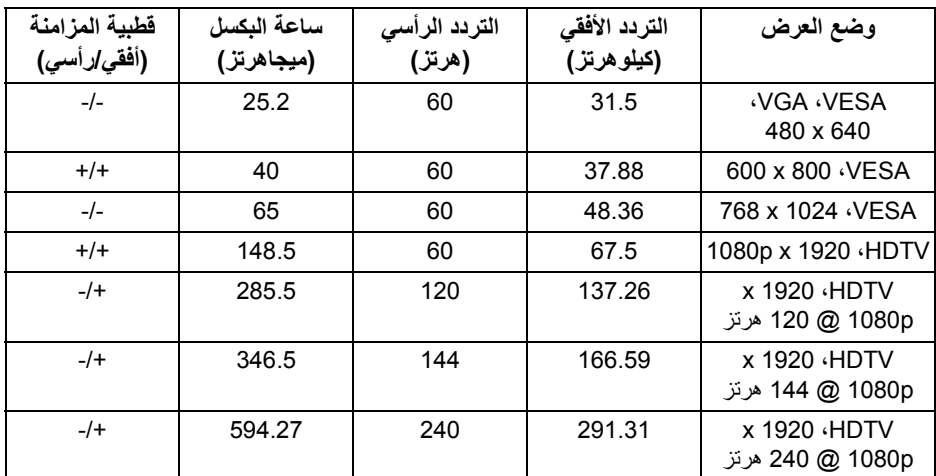

### **أوضاع شاشة DP**

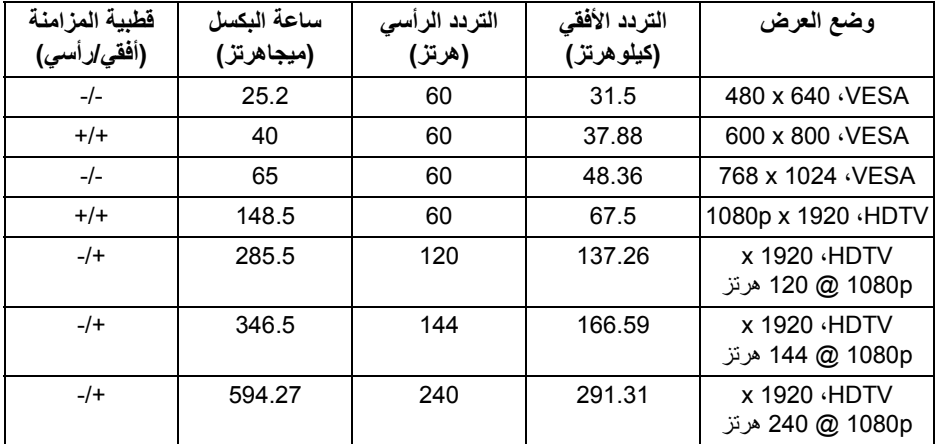

**مالحظة: ھذه الشاشة تدعم FreeSync AMD.**

<span id="page-13-0"></span>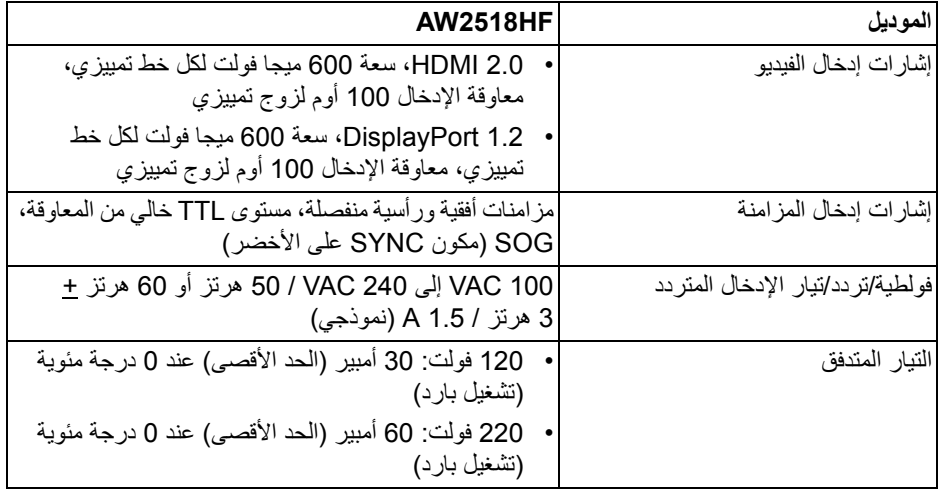

**الخصائص الفيزيائية**

<span id="page-13-1"></span>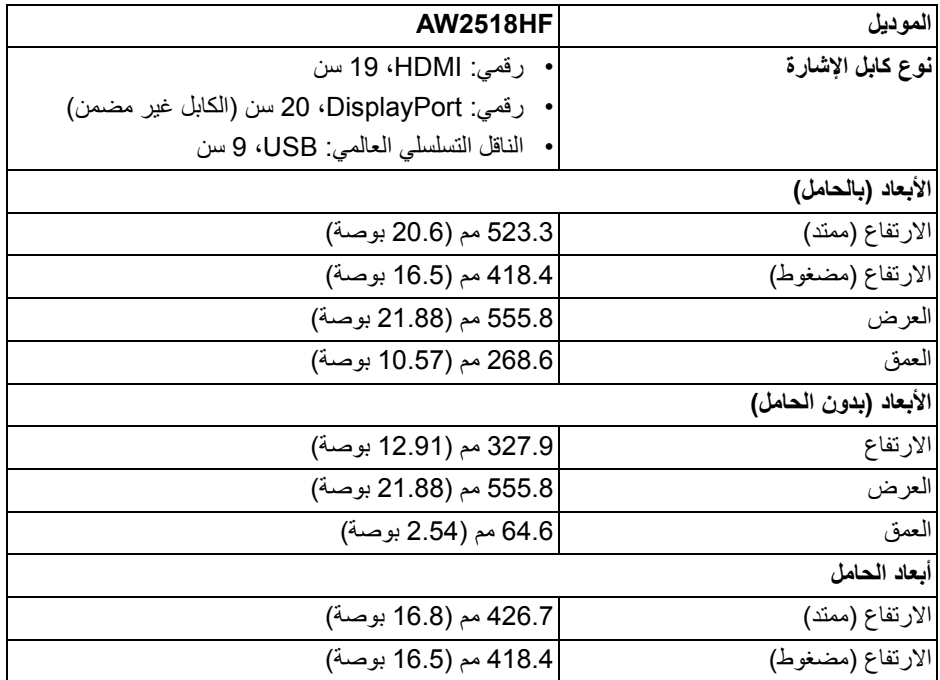

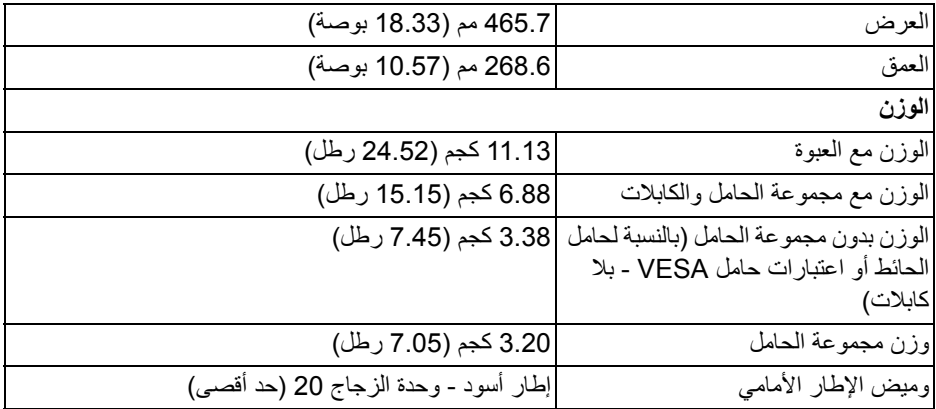

**الخصائص البيئية**

<span id="page-14-0"></span>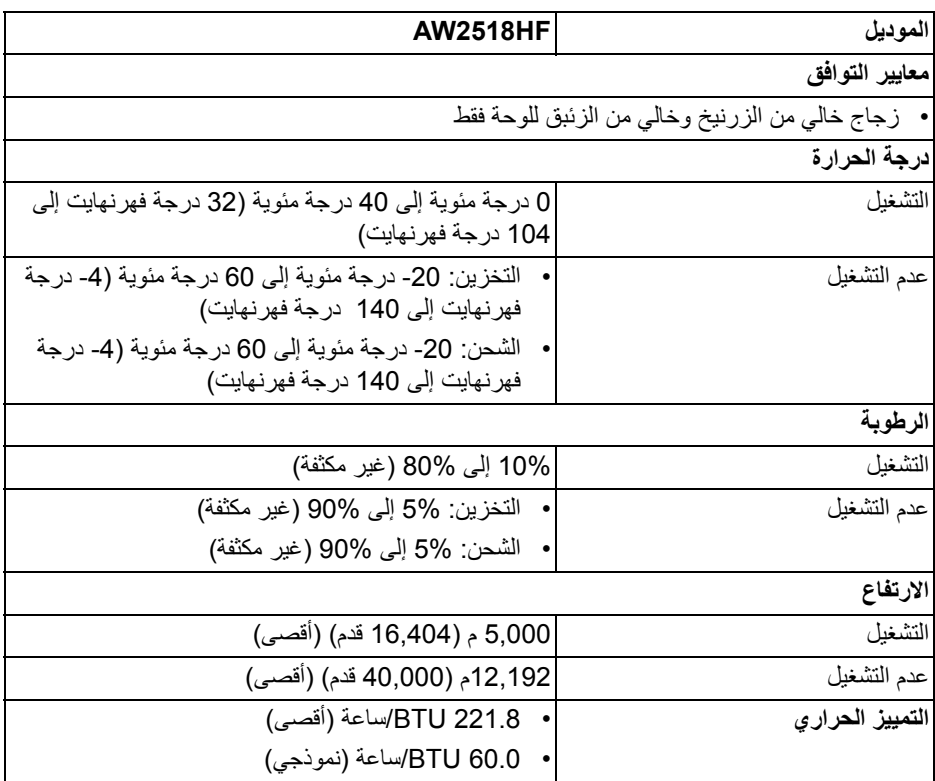

#### <span id="page-15-1"></span>**أوضاع إدارة الطاقة**

<span id="page-15-0"></span>إذا كانت لديك بطاقة شاشة متوافقة مع TM DPM VESA أو برنامج مثبت على الكمبيوتر الخاص بك، يمكن للشاشة ً تلقائيا تقليل استھالك الطاقة في حالة عدم االستخدام. وتتم اإلشارة إلى ھذا كـ **وضع توفير الطاقة\***. إذا ֧֖֖֖֖֖֖֖֧֚֚֚֚֚֚֚֚֚֚֝֟֓֕<u>֚</u><br>֧֝֟֩֩ اكتشف الكمبيوتر الخاص بك أي إدخال من لوحة المفاتيح، الماوس، أو أجھزة إدخال أخرى، ستقوم الشاشة تلقائيا باستعادة عملھا. يبين الجدول التالي استھالك الطاقة واإلشارات لميزة توفير الطاقة التلقائي التالية:

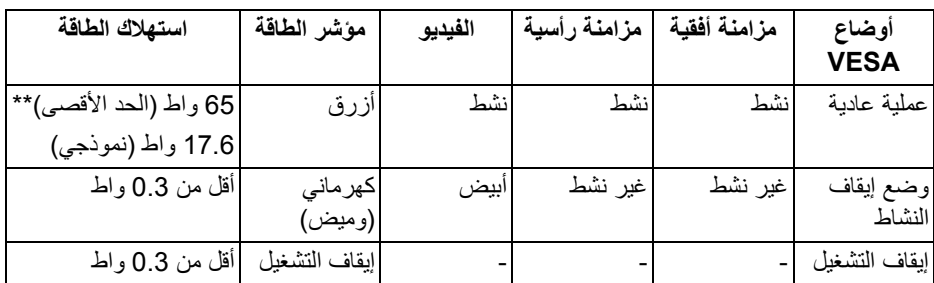

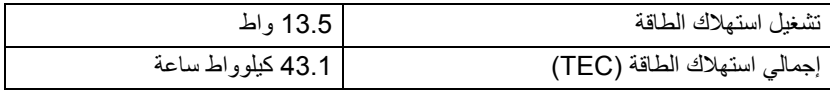

\* يمكن فقط تنشيط استھالك الطاقة الصفري في وضع إيقاف التشغيل عن طريق فصل الكابل الرئيسي من الشاشة.

\*\* أقصى استھالك للطاقة مع أقصى ضبط، و USB نشط.

ھذه الوثيقة للتعريف فقط وتعكس األداء في المعمل. وقد يختلف أداء الجھاز في الواقع حسب البرمجيات المثبتة عليه والمكونات والملحقات التي طلبتھا به، وبالتالي ال يوجد إلزام على الشركة المصنعة بتحديث ھذه المعلومات. وعليه يجب على العميل عدم االعتماد على ھذه المعلومات في اتخاذ القرارات حول نسب التجاوز الكھربائية وغيرها. ولا تضمن الشركة المصنعة ضمنيًا أو صريحًا دقة أو تمام هذه المعلومات.

**مالحظة:** 

**: يتم قياس استھالك الطاقة في وضع التشغيل باإلشارة إلى طريقة اختبار Star Energy. الطاقة تشغيل TEC: إجمالي استھالك الطاقة بالكيلوواط ساعة يقاس باإلشارة إلى طريقة اختبار Star Energy.** سوف تعمل OSD فقط في وضع التشغيل العادي. عند الضغط على أي زر في وضع إيقاف التشاط، سوف تظھر الرسائل التالية:

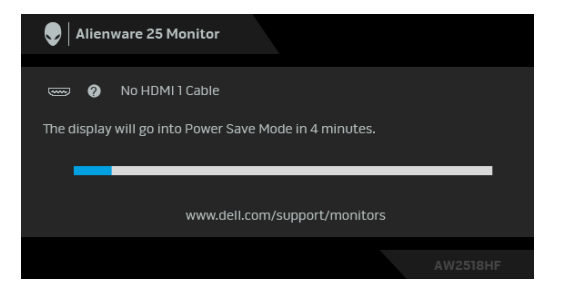

<span id="page-16-0"></span>**مالحظة: قد تختلف الرسالة بشكل طفيف حسب إشارة اإلدخال المتصل.**

**تعيينات األسنان**

### **موصل DisplayPort**

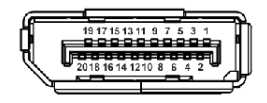

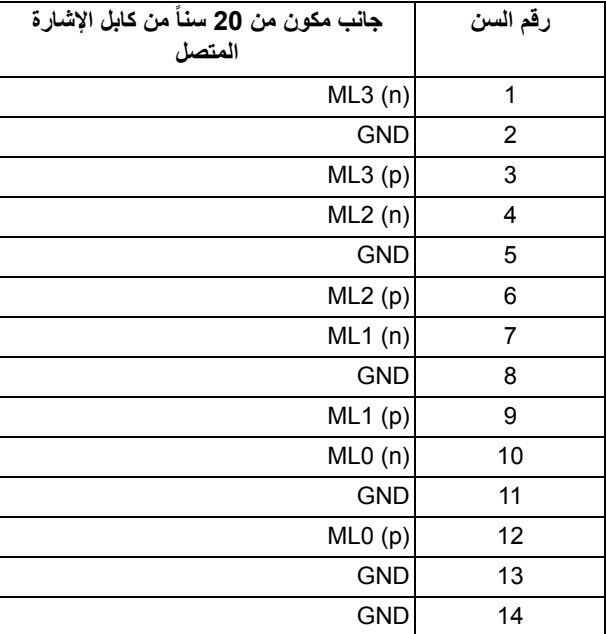

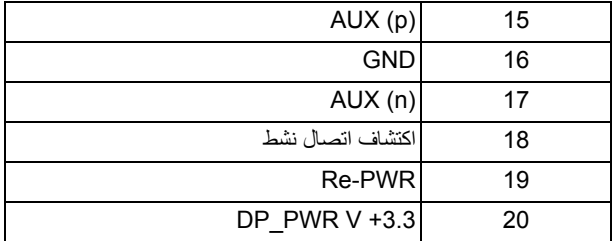

### **موصل HDMI**

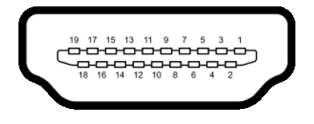

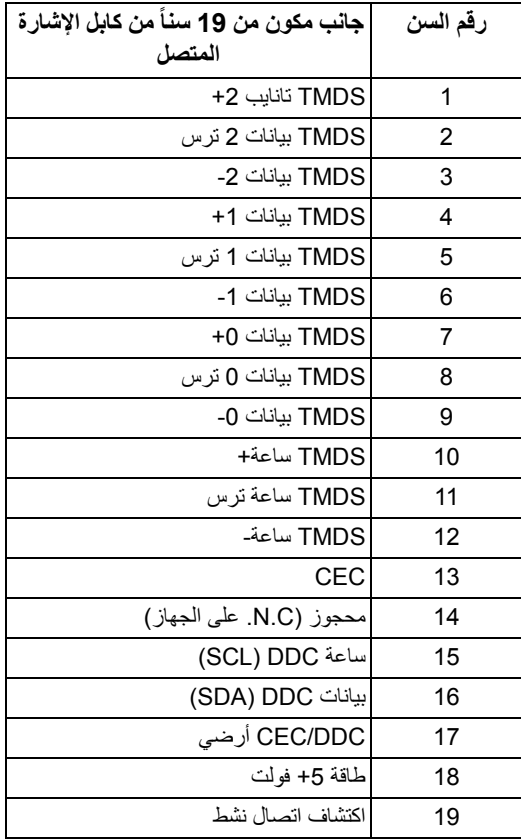

### **إمكانية التوصيل والتشغيل**

<span id="page-18-1"></span><span id="page-18-0"></span>يمكنك تركيب الشاشة على أي نظام يتوافق مع التوصيل والتشغيل. تعمل الشاشة تلقائياً على إمداد نظام التشغيل ببيانات تعريف العرض الممتد (EDID (باستخدام بروتوكوالت قناة بيانات العرض (DDC (بحيث يستطيع النظام تكوين نفسه وتحسين إعدادات الشاشة. تتم معظم تثبيتات الشاشة بشكل أوتوماتيكي؛ حيث يمكنك تحديد إعدادات مختلفة إذا لزم األمر. لمزيد من المعلومات حول تغيير إعدادات الشاشة، انظر **تشغيل [الشاشة](#page-28-3)**.

# **واجھة الناقل التسلسلي العالمي (USB(**

يوفر لك ھذا القسم معلومات حول منافذ USB المتوفرة على الشاشة.

**مالحظة: ھذه الشاشة متوافقة مع 3.0 USB فائق السرعة.**

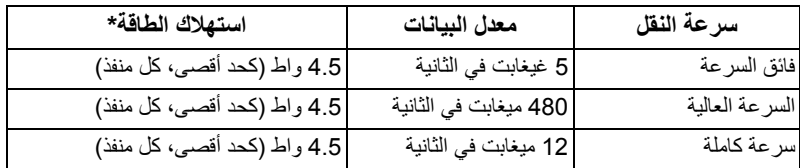

<span id="page-18-2"></span>\* يصل إلى 2 أمبير في حالة منفذ USB للتدفق السفلي (منفذ ذو رمز البطارية ) باستخدام األجھزة المتوافقة 1.2BC أو أجھزة USB العادية.

**موصل USB للتدفق األعلى**

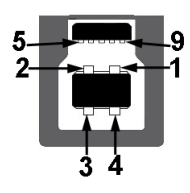

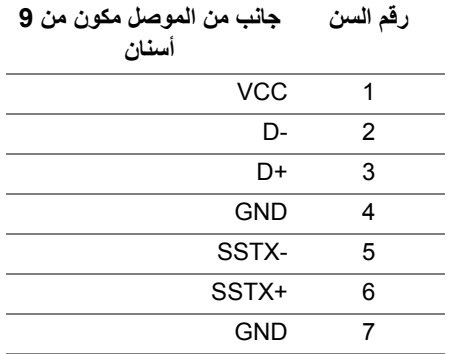

<span id="page-19-0"></span>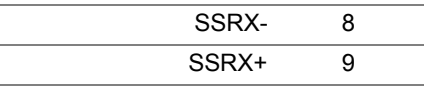

**موصل USB للتدفق السفلي**

 $rac{1}{4}$ 9

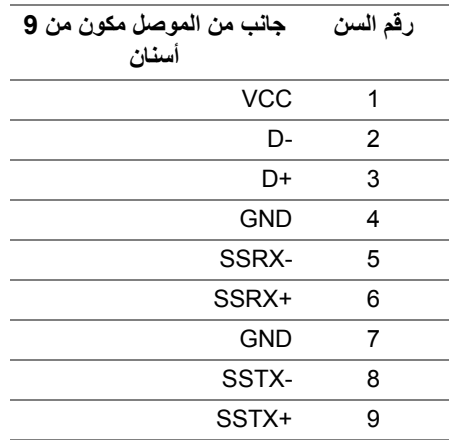

#### **منافذ USB**

- 1 للتدفق العلوي خلفي
- 2 للتدفق السفلي خلفي
- 2 للتدفق السفلي سفلي
- <span id="page-19-1"></span>• منفذ شحن الطاقة - المنفذ برمز البطارية ؛ يدعم قدرة الشحن الحالي السريع إذا كان الجھاز متوافق مع 1.2BC.
	- **مالحظة: تتطلب وظيفة 3.0 USB كمبيوتر قادر على العمل مع 3.0 USB.**
- **مالحظة: تعمل واجھة USB للشاشة فقط عند تشغيل الشاشة أو في وضع توفير الطاقة. إذا كنت تريد إيقاف تشغيل الشاشة ثم تشغيلھا، فقد تستغرق الوحدات الطرفية المرفقة ثوان قليلة الستعادة الوظيفة العادية.**

### **جودة شاشة LCD وسياسة البكسل**

<span id="page-20-1"></span><span id="page-20-0"></span>أثناء عملية تصنيع شاشة LCD، ليس من الشائع دمج بكسل واحد أو أكثر في حالة غير متغيرة والتي تعد من الصعب رؤيتھا وال تؤثر على جودة الشاشة وقابلية استخدامھا. لمزيد من المعلومات عن جودة شاشات Dell وسياسة البكسل، قم بزيارة موقع دعم Dell : **[monitors/support/com.dell.www://http](http://www.dell.com/support/monitors)**.

**تعليمات الصيانة**

#### **تنظيف الشاشة الخاصة بك**

**تنبيه: اقرأ واتبع تعليمات [السالمة](#page-54-4) قبل تنظيف الشاشة.**

<span id="page-20-2"></span>**تحذير: تحذير: قبل تنظيف الشاشة، افصل كابل طاقة الشاشة عن المنفذ الكھربائي.** للحصول على أفضل الممارسات، اتبع التعليمات الموضحة في القائمة أدناه أثناء فك المكونات، التنظيف، أو التعامل مع شاشتك:

- لتنظيف شاشتك المقاومة للثبات، استخدم قطعة قماش نظيفة رطبة قليلاً بالماء. ولو أمكن، استخدم قطعة قماش خاصة بتنظيف الشاشة أو محلول مناسب للتغطية المقاومة للثبات. ال تستخدم البنزين، التنر، األمومنيا، المنظفات الكاشطة أو الھواء المضغوط.
- استخدم قطعة قماش دافئة رطبة قليلاً خاصة بتنظيف الشاشة. تجنب استخدام مادة منظفة من أي نوع حيث أن بعض المواد المنظفة تترك طبقة لبنية على الشاشة.
	- إذا لاحظت مسحوقاً أبيض عند فصل شاشتك، امسحها بقطعة قماش.
- تعامل مع شاشتك بعناية حيث أن الشاشات الملونة الغامقة قد تُخدش ويظهر عليها علامات بلي بيضاء أكثر من الشاشات الملونة الفاتحة.
- للمساعدة على الحفاظ على أفضل جودة للصورة على شاشتك، استخدم واقي شاشة يتغير ديناميكياً وأوقف تشغيل شاشتك في حالة عدم استخدامھا.

# **إعداد الشاشة**

**توصيل الحامل**

**مالحظة: يتم فصل الحامل عند شحن الشاشة من المصنع.**

<span id="page-21-1"></span><span id="page-21-0"></span>**مالحظة: وھذا قابل للتطبيق على الشاشة التي بھا حامل. عند شراء أي حامل آخر، برجاء الرجوع إلى دليل إعداد الحامل المناسب للحصول على تعليمات اإلعداد.**

لتوصيل حامل الشاشة:

**.1** ضع جھاز العرض على قطعة قماش أو وسادة ناعمة.

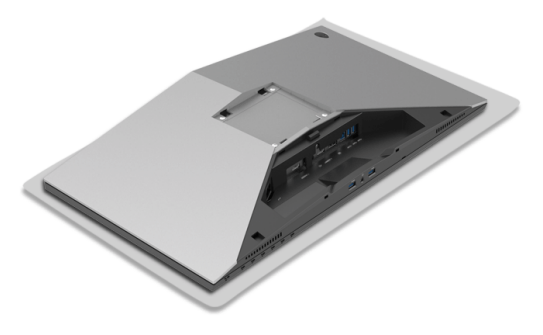

**.2** قم بمحاذاة ووضع رافع الحامل على قاعدة الحامل.

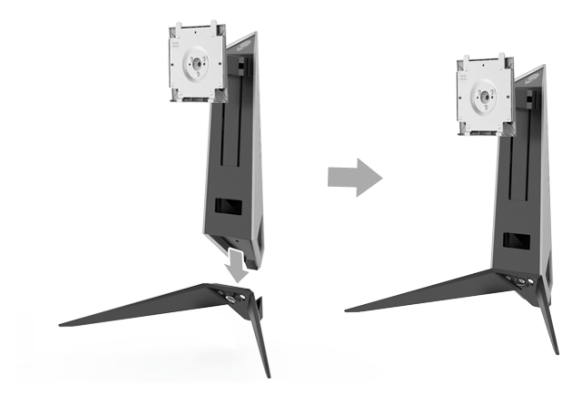

- **.3** افتح مقبض البرغي، وقم بتدوير المسمار في اتجاه عقارب الساعة لتأمين رافع الحامل على قاعدة الحامل. **.4** بعد ربط المسمار، أغلق مقبض البرغي.
	- **.5** قم بمحاذاة ووضع غطاء المسمار المغناطيسي إلى قاعدة الحامل.

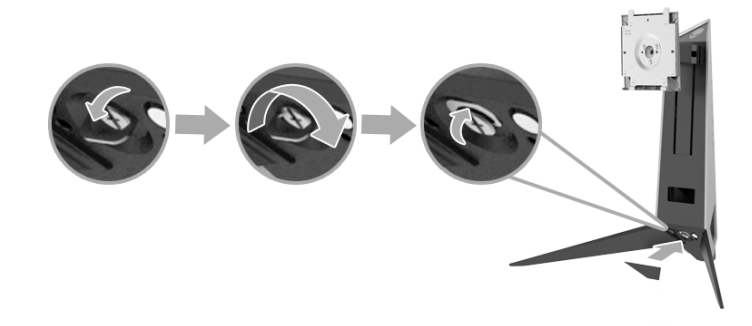

**.6** قم بتحريك عالمات التبويب الموجودة في مجموعة الحامل في الفتحات الموجودة على الشاشة حتى تستقر في مكانھا.

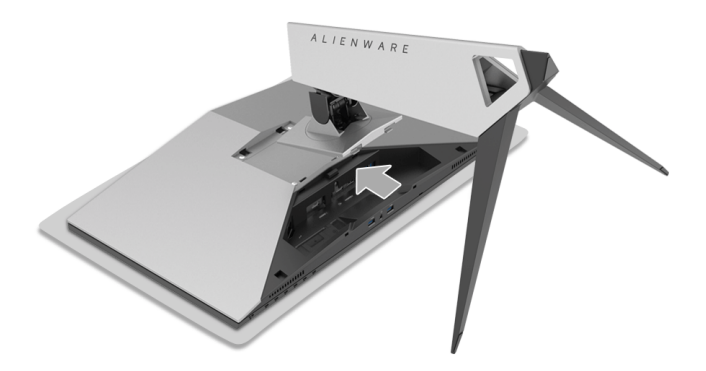

- **.7** قم بتوجيه وتوصيل الكابالت الضرورية بالشاشة، كما ھو مبين في الشرح.
	- **a.** كابل الطاقة
	- **b.** كابل HDMI
	- **c.** كابل DP) اختياري، الكابل غير مضمن)
		- **d.** كابل USB للتدفق العلوي
	- **e.** كابل USB للتدفق السفلي (اختياري، الكابل غير مضمن)

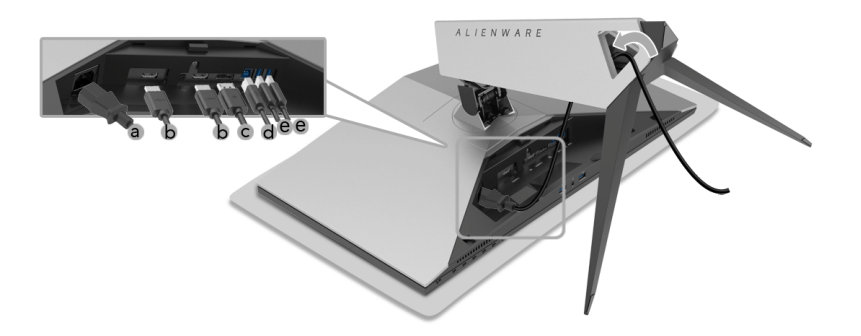

- **مالحظة: قم بتوصيل كل كابل بإحكام بحيث تكون الكابالت موضوعة بنظام بعد توصيل غطاء الكابل. تحذير: ال تقم بتوصيل أو تشغيل جھاز العرض لحين صدور تعليمات ترشدك للقيام بذلك.**
- **.8** تأكد من أن عالمات التبويب على غطاء الكابل تتماشى مع الفتحة 1 والفتحة 2 في الجزء الخلفي من الشاشة.
- **.9** تأكد من أن عالمات التبويب على غطاء الكابل تتماشى مع الفتحة 3 والفتحة 4 في الجزء الخلفي من الشاشة.

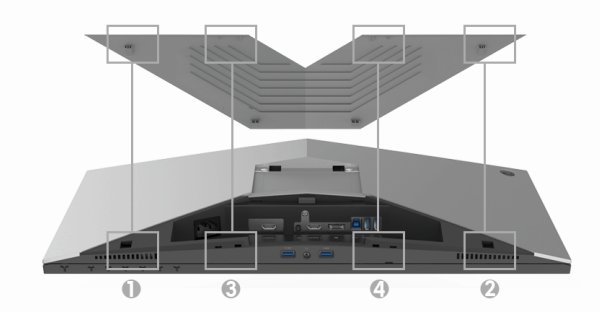

ً إبھامك وأصابعك بكلتا اليدين، كما ھو موضح في الرسم، لتمرير غطاء الكابل حتى يستقر في **.10**مستخدما موضعه.

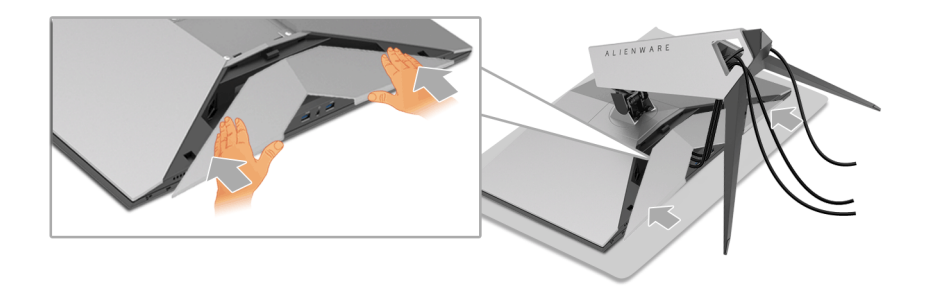

<span id="page-24-0"></span>**مالحظة: تأكد من أن الكابالت قد تمر من خالل الجزء السفلي من غطاء الكابل. توصيل الكمبيوتر تحذير: قبل البدء في أي إجراءات في ھذا القسم، اتبع تعليمات [السالمة](#page-54-4). مالحظة: ال تقم بتوصيل كل الكابالت بالكمبيوتر في نفس الوقت. ً و [توصيل](#page-21-1) الحامل. مالحظة: انظر أيضا**

لتوصيل الشاشة بكمبيوتر:

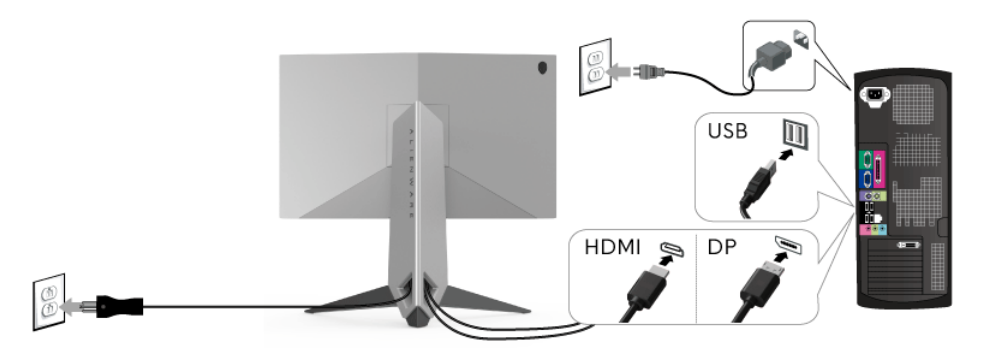

- **.1** قم بتوصيل الطرف اآلخر من کابل DP أو HDMI بجھاز الکمبيوتر الخاص بك.
- **.2** قم بتوصيل منفذ 3.0 USB للدفق األعلى (الكابل مرفق) بمنفذ 3.0 USB مناسب على الكمبيوتر الخاص بك. (انظر **المنظر الخلفي [واألمامي](#page-9-1)** للتفاصيل.)
	- **.3** قم بتوصيل الوحدات الطرفية لـ 3.0 USB بمنافذ 3.0 USB للتدفق السفلي على الشاشة.
		- **.4** قم بتوصيل كابالت الطاقة الخاصة بالكمبيوتر الخاص بك والشاشة بمقبس قريب منك.
			- **.5** قم بتشغيل الشاشة والكمبيوتر.

إذا كانت شاشتك تعرض صورة معينة، فإن ذلك يعني اكتمال اإلعداد. إذا لم تعرض صورة، انظر **مشكالت خاصة بالناقل التسلسلي العالمي [\(USB\(](#page-53-1)**.

**مالحظة: يتم استخدام الرسومات بقصد التوضيح فقط. قد يختلف شكل الكمبيوتر.**

**إزالة حامل الشاشة**

<span id="page-25-0"></span>**مالحظة: لمنع حدوث خدوش على شاشة LCD أثناء إزالة الحامل، احرص على وضع الشاشة على سطح ناعم ونظيف.**

**مالحظة: وھذا قابل للتطبيق على الشاشة التي بھا حامل. عند شراء أي حامل آخر، برجاء الرجوع إلى دليل إعداد الحامل المناسب للحصول على تعليمات اإلعداد.**

إلزالة الحامل:

- **.1** إيقاف الشاشة.
- **.2** افصل الكابالت من جھاز الكمبيوتر.
- **.3** ضع جھاز العرض على قطعة قماش أو وسادة ناعمة.
- **.4** اضغط قليال على غطاء الكابل مع التمرير لخارج الشاشة.

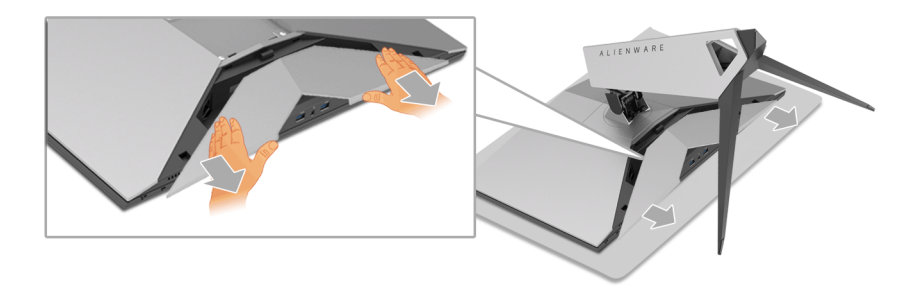

**.5** افصل الكابالت من الشاشة.

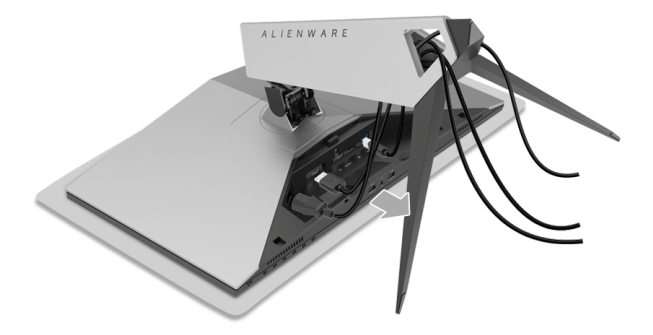

**.6** اضغط باستمرار على زر تحرير الحامل.

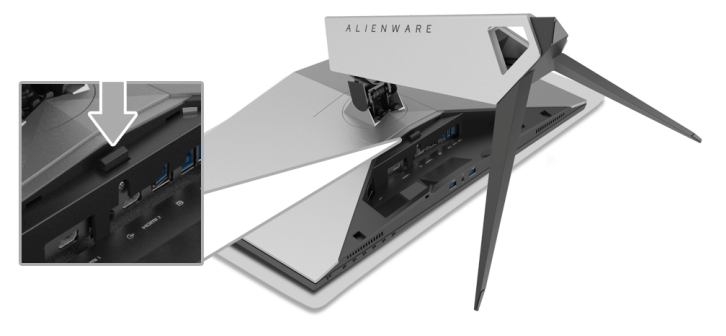

ً عن الشاشة. **.7** ارفع الحامل ألعلى وبعيدا

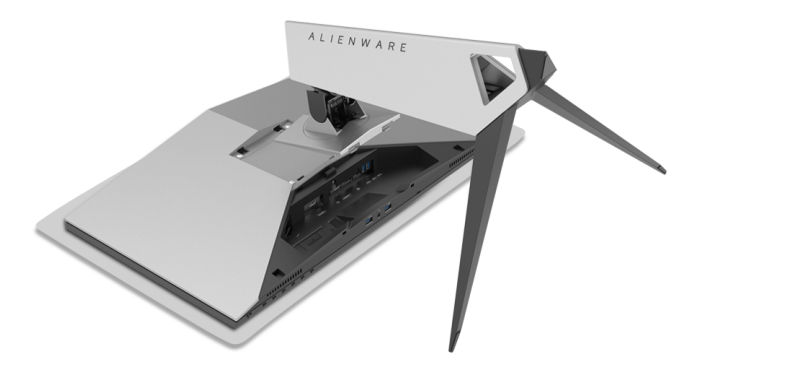

**التحميل على الحائط (اختياري)**

<span id="page-26-0"></span>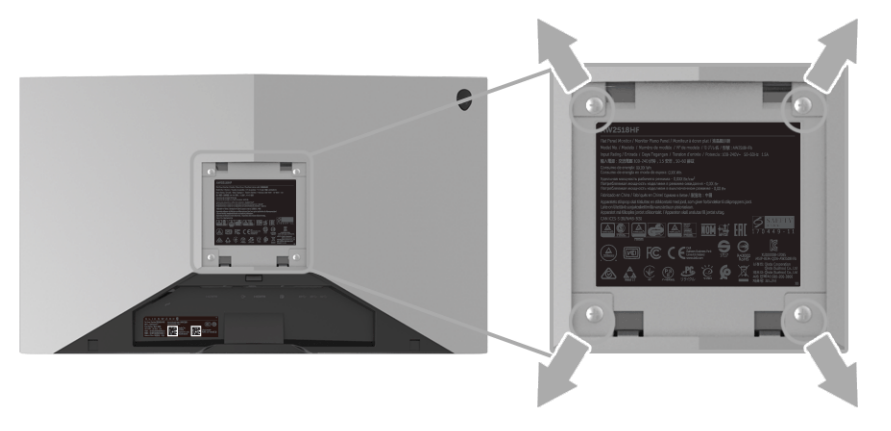

(ُبعد القالووظ: 4M x 10 مم).

ارجع إلى التعليمات المرفقة مع مجموعة التحميل على الحائط المتوافقة مع VESA. **.1** ضع لوحة الشاشة على قطعة قماش أو وسادة ناعمة على منضدة ثابتة ومسطحة. **.2** قم بإزالة الحامل. **.3** استخدم مفك صليبي من فيليبس إلزالة البراغي األربعة التي تثبت الغطاء البالستيكي. **.4** قم بتوصيل قوس التحميل من مجموعة التحميل على الحائط بالشاشة. **.5** علق الشاشة على الحائط عن طريق اتباع التعليمات المرفقة مع مجموعة التحميل على الحائط.

**مالحظة: لالستخدام فقط مع قوس حمل الحائط المدرج UL مع أقل قدرة تحمل للوزن/الحمل بقدر 13.52 كجم.**

# **تشغيل الشاشة**

### <span id="page-28-3"></span>**تشغيل الطاقة**

اضغط على زر الطاقة لتشغيل الشاشة.

<span id="page-28-1"></span><span id="page-28-0"></span>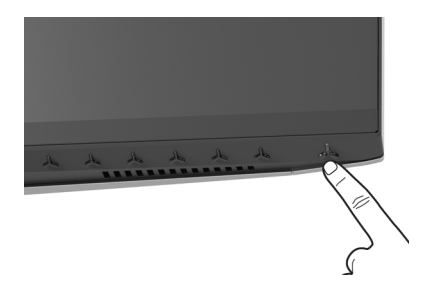

# **استخدام عناصر التحكم في اللوحة األمامية**

<span id="page-28-2"></span>استخدم أزرار التحكم الموجودة في مقدمة الشاشة لضبط اإلعدادات.

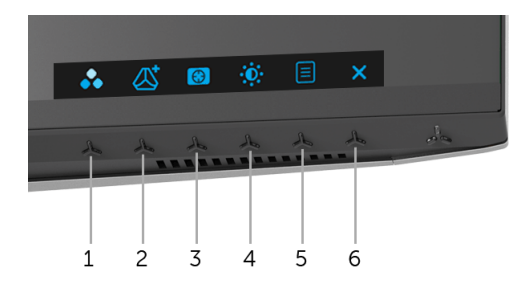

يوضح الجدول التالي أزرار اللوحة األمامية:

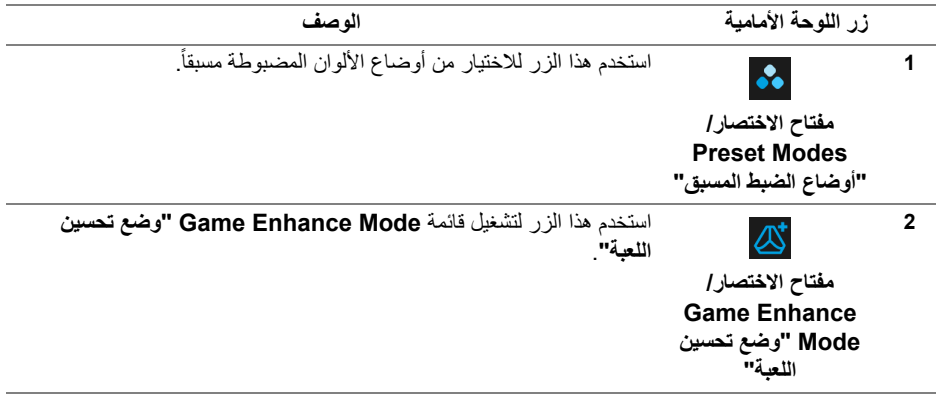

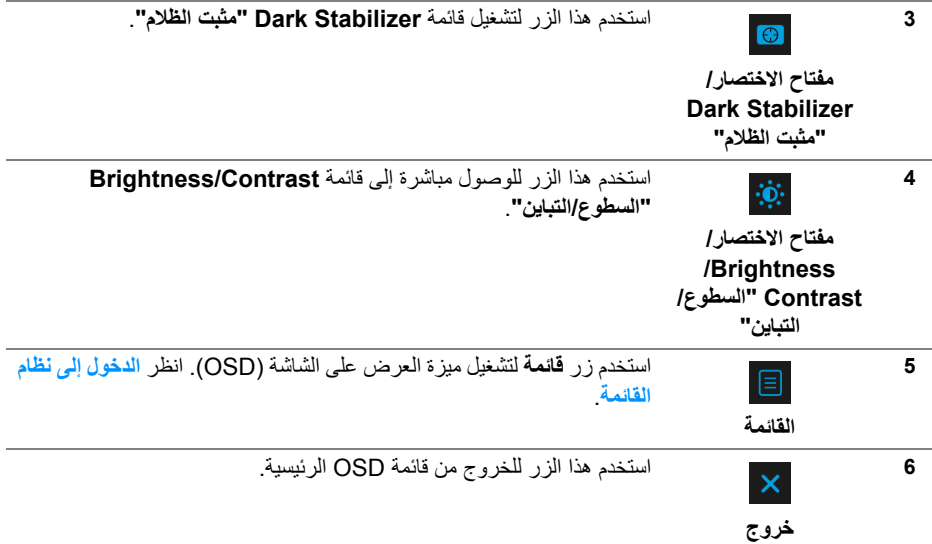

## **زر اللوحة األمامية**

استخدم الأزرار الموجودة في مقدمة الشاشة لضبط إعدادات الصورة.

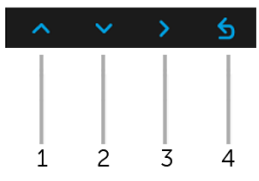

<span id="page-29-0"></span>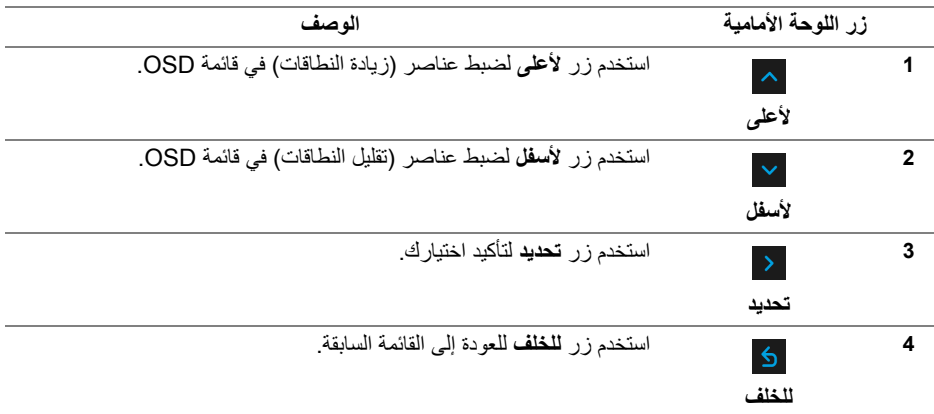

## **استخدام قائمة العرض على الشاشة (OSD(**

**.1** اضغط على زر لتشغيل قائمة OSD وعرض القائمة الرئيسية.

**الدخول إلى نظام القائمة**

<span id="page-30-1"></span><span id="page-30-0"></span>**مالحظة: إذا قمت بتغيير اإلعدادات ثم تابعت إلى قائمة أخرى، أو خرجت من قائمة OSD، تقوم الشاشة** بحفظ التغييرات تلقائيًا. يتم حفظ التغييرات أيضًا إذا قمت بتغيير الإعدادات ثم انتظرت حتى تختفي قائمة **OSD.**

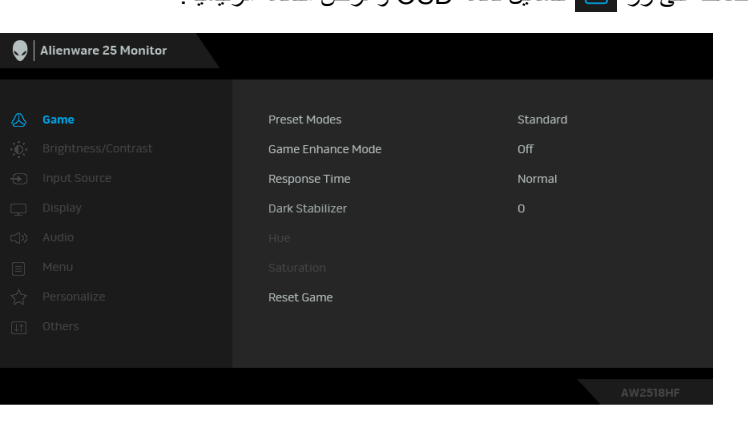

- **.2** اضغط على الزرين و للتنقل بين خيارات اإلعدادات. وأثناء االنتقال من رمز إلى آخر، يتم تمييز اسم الخيار. راجع الجدول التالي لالطالع على قائمة كاملة بكل الخيارات المتوفرة للشاشة.
	- **.3** اضغط على الزر مرة واحدة لتنشيط الخيار المميز.
		- **.4** استخدم األزرار و لتحديد المعلمة المطلوبة.
	- 5. اضغط على <mark><</mark> بهدف للدخول إلى القائمة الفرعية ثم استخدم الأزرار التوجيهية ، طبقًا للمؤشرات الموجودة في القائمة، إلجراء تغييراتك.
		- **.6** حدد الزر للعودة إلى القائمة الرئيسية.

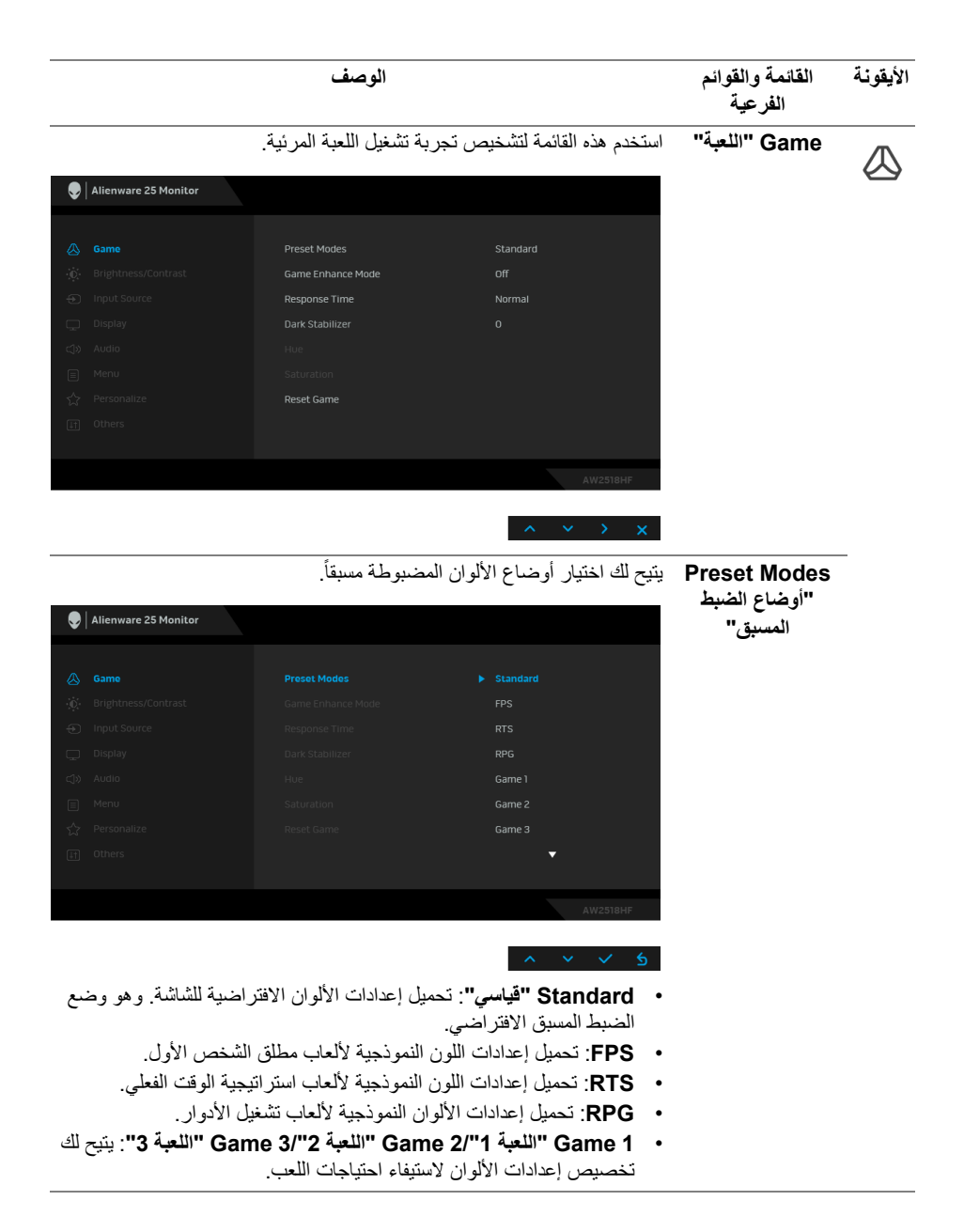

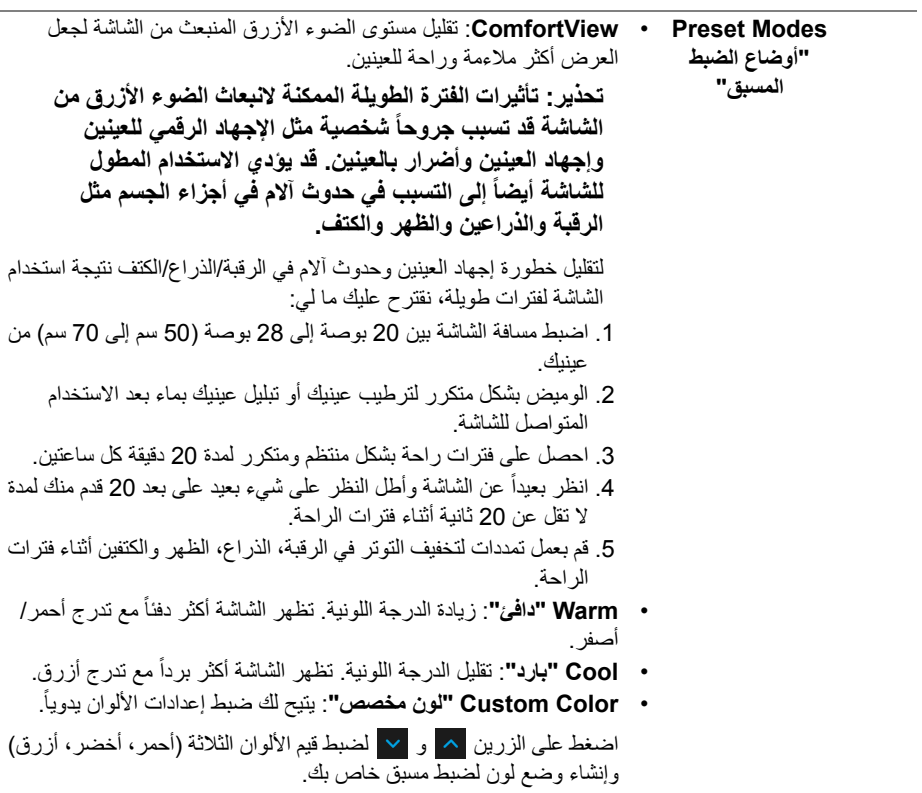

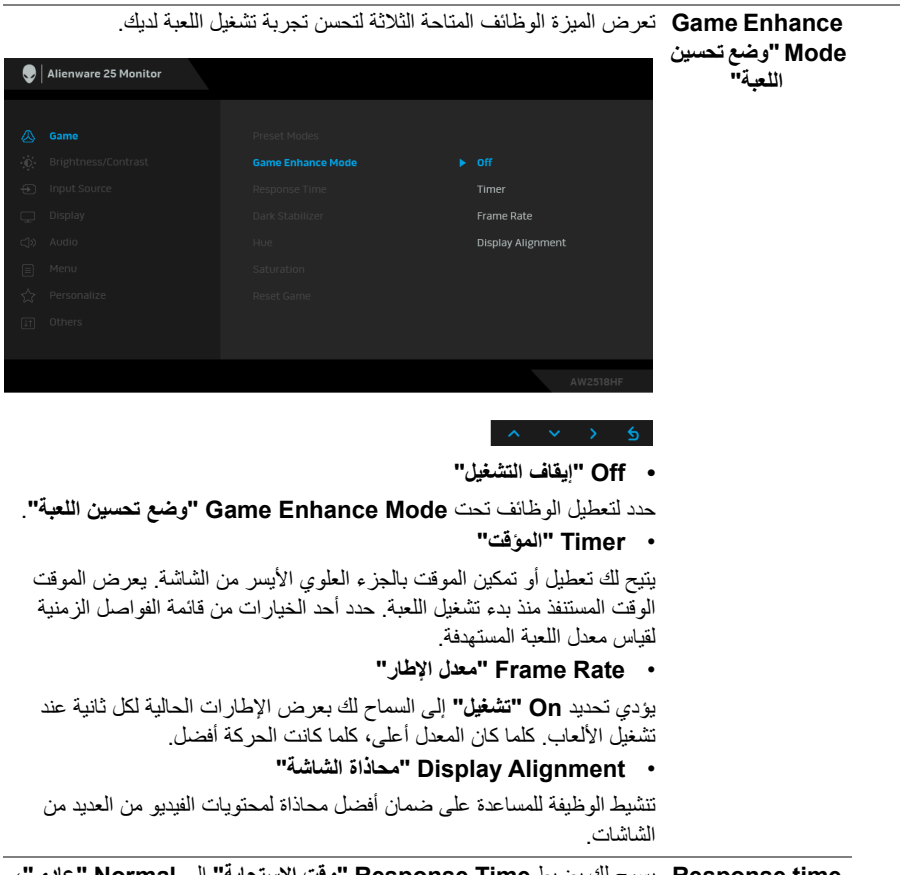

**Response** time **"وقت االستجابة"** يسمح لك بضبط **Time Response" وقت االستجابة"** إلى **Normal" عادي"**، **Fast" سريع"** أو **Fast Super" سرعة فائقة"**.

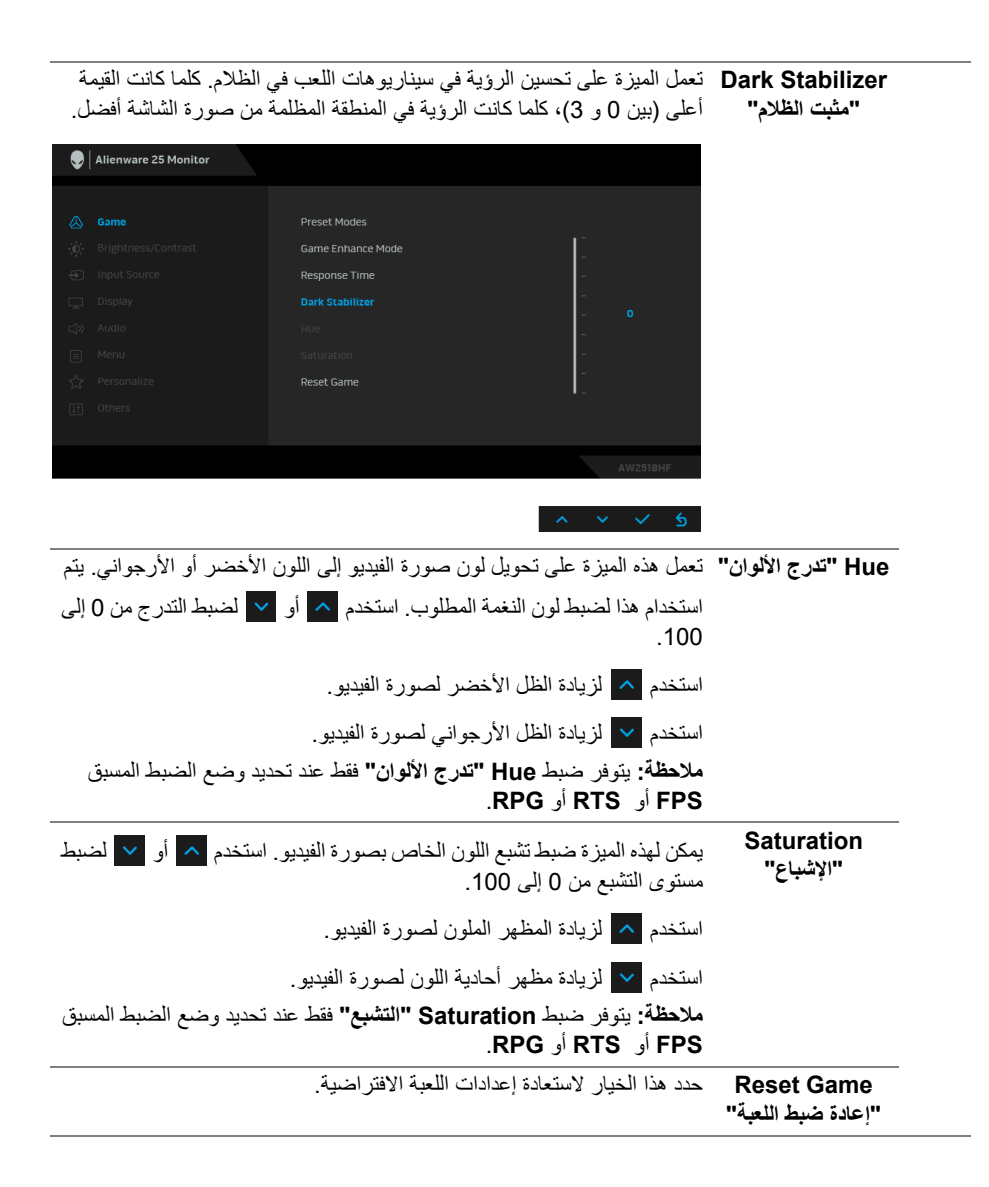

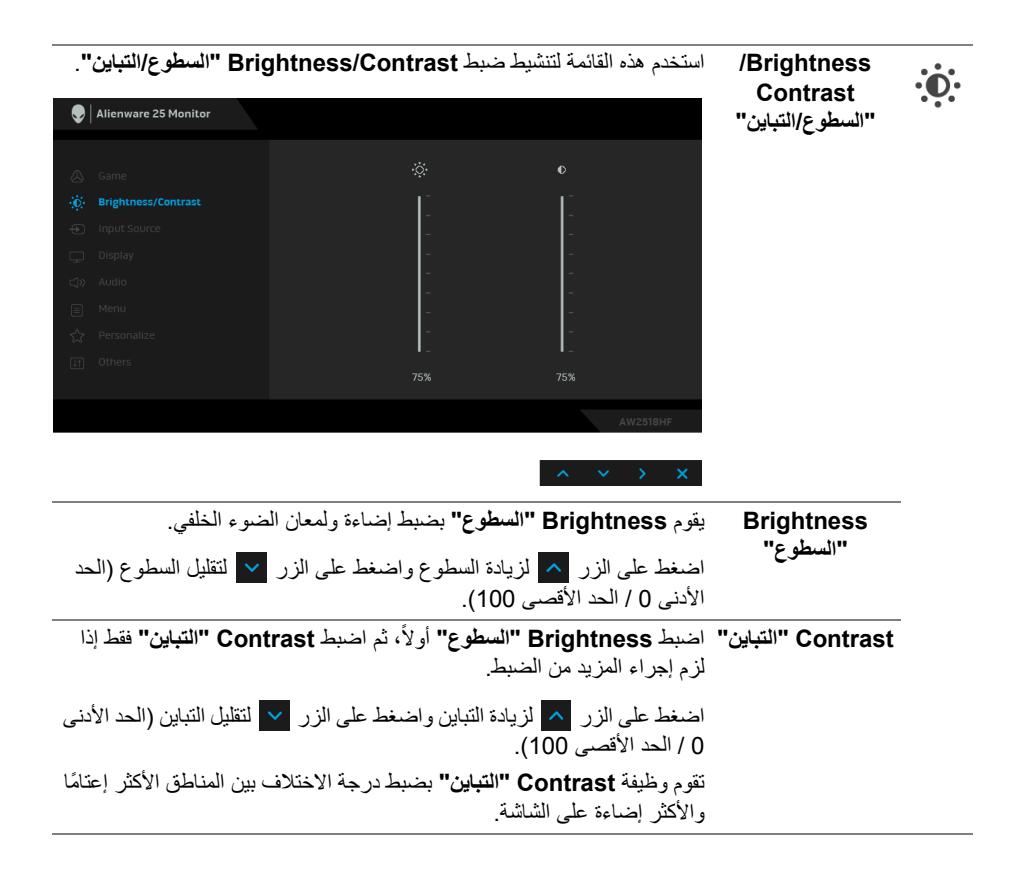

<span id="page-36-0"></span>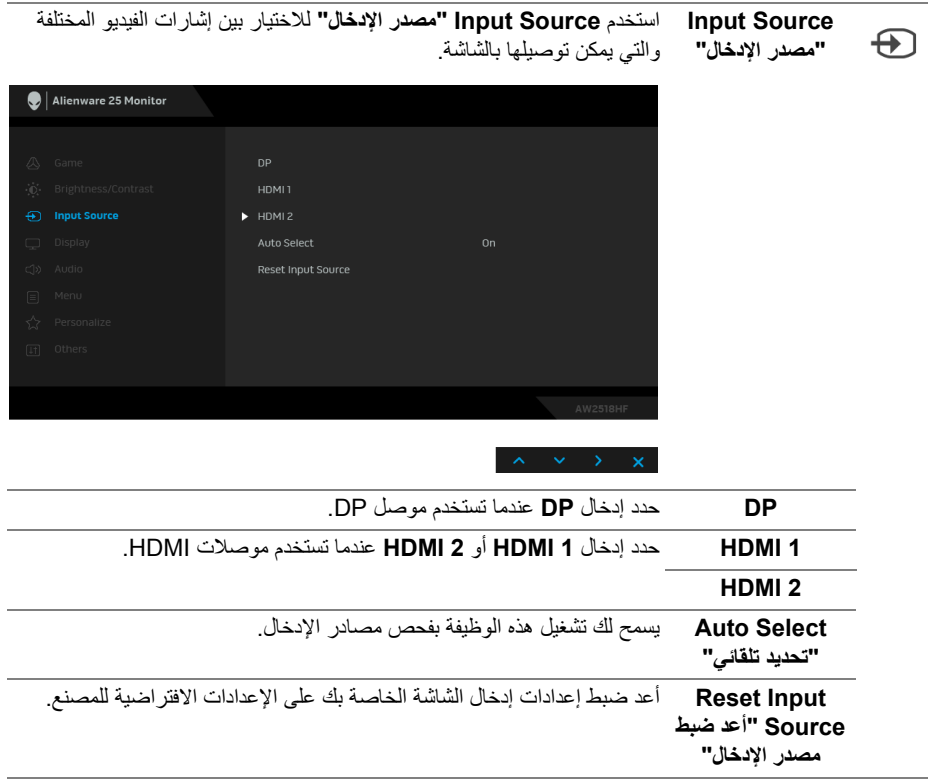

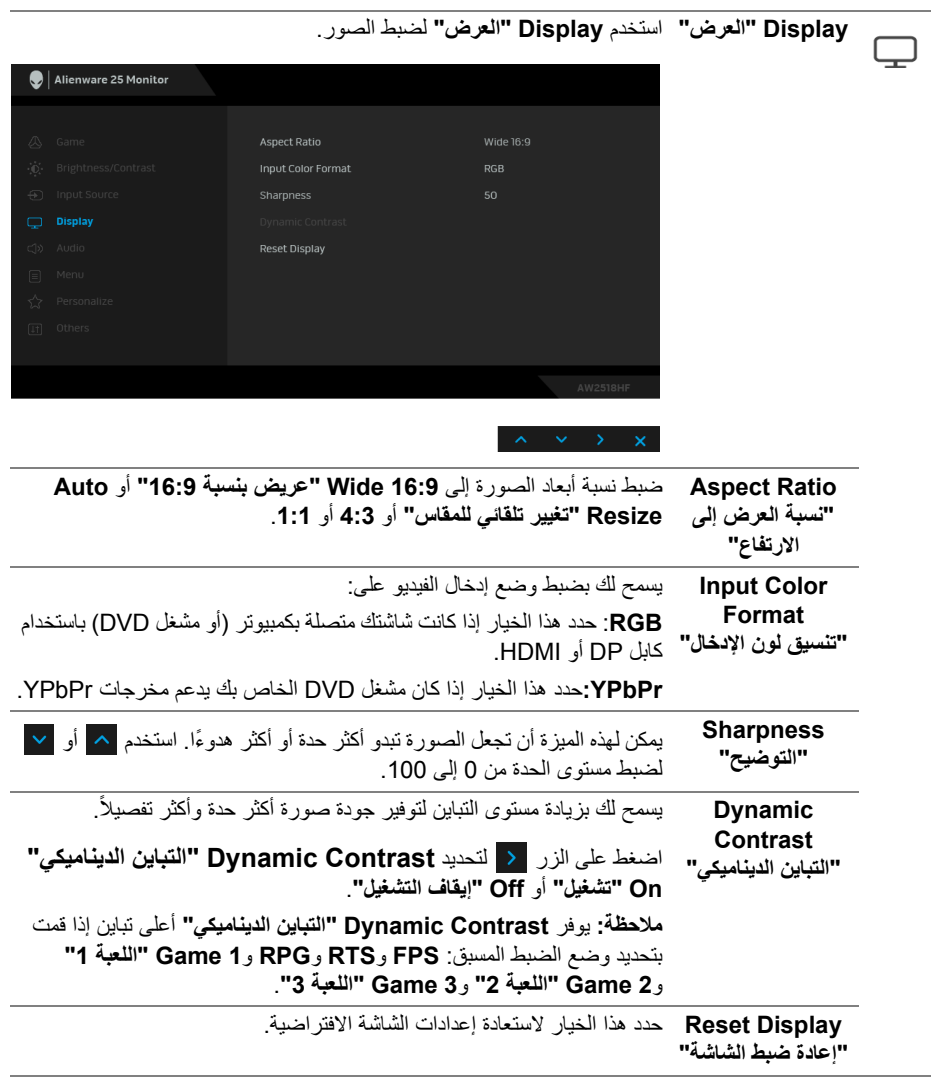

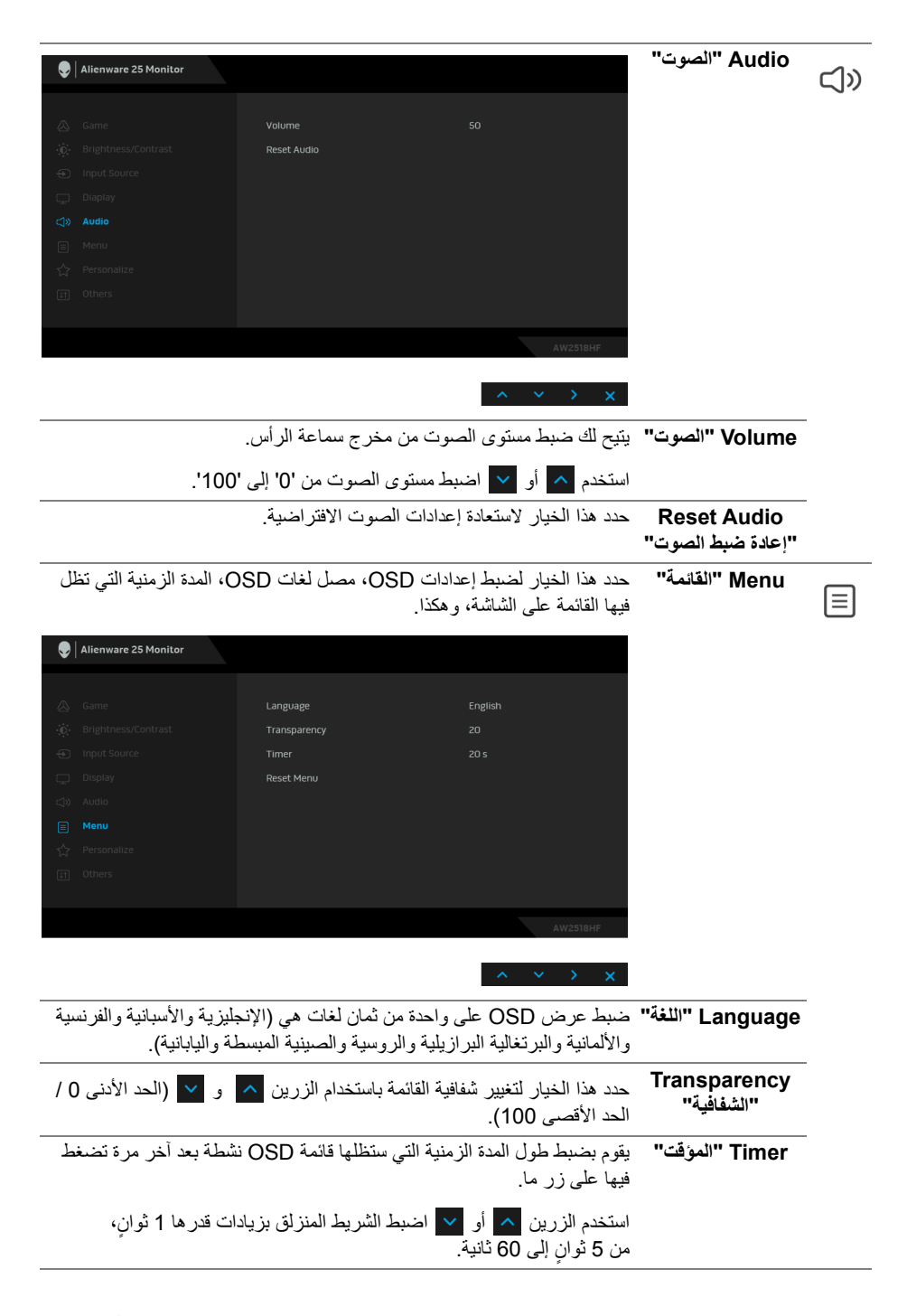

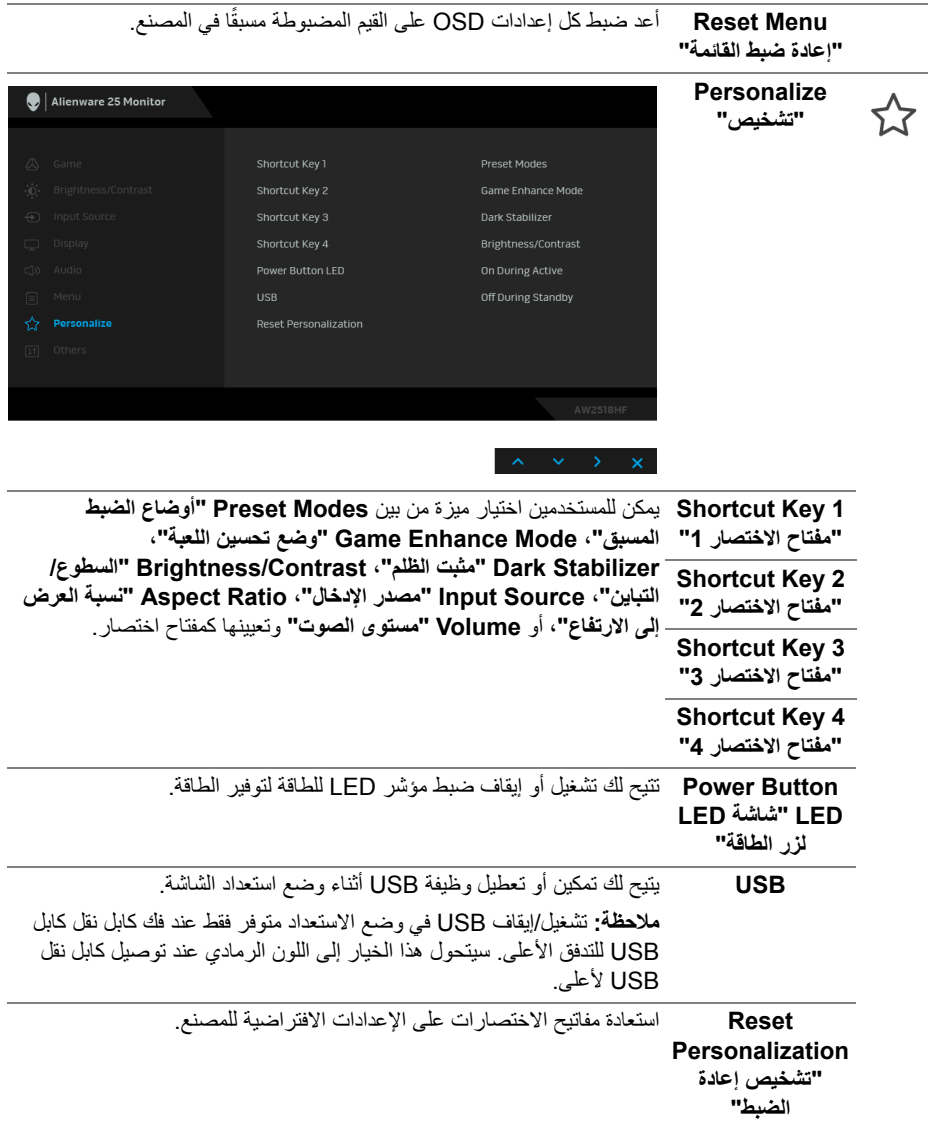

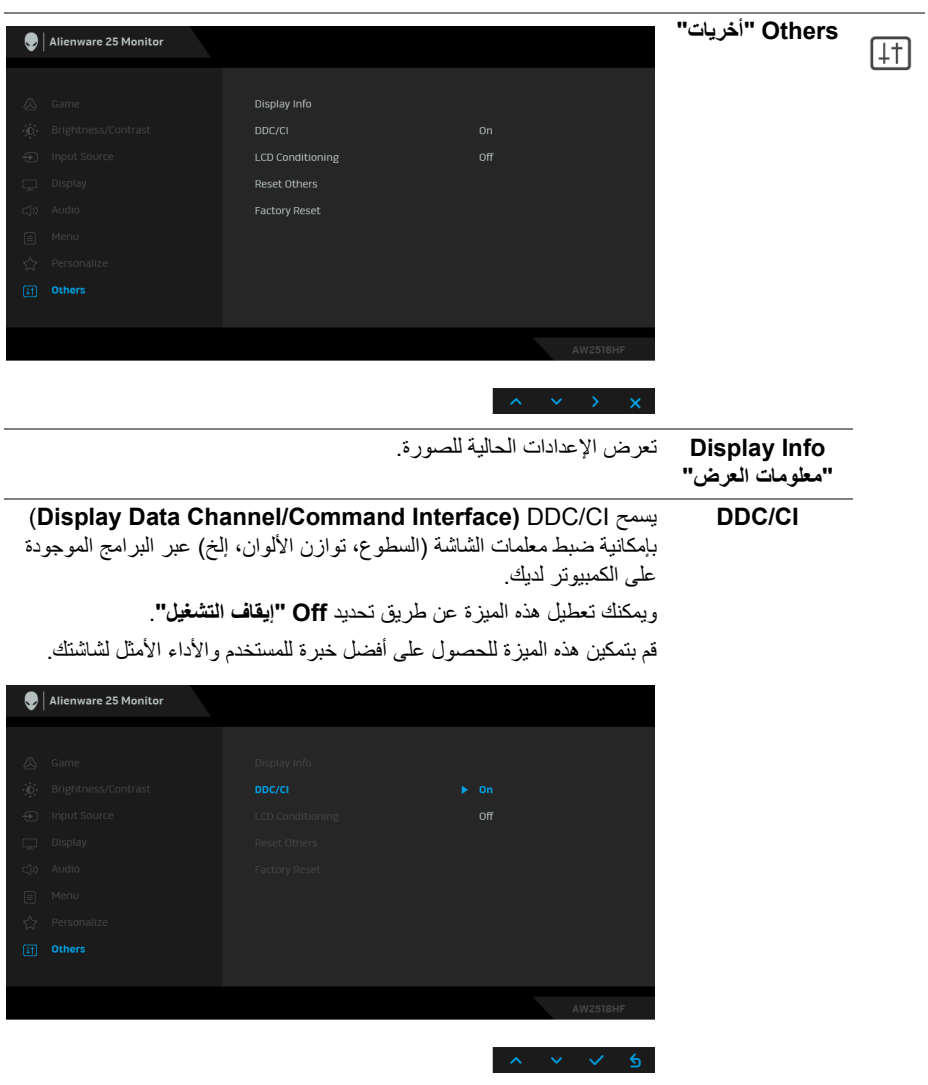

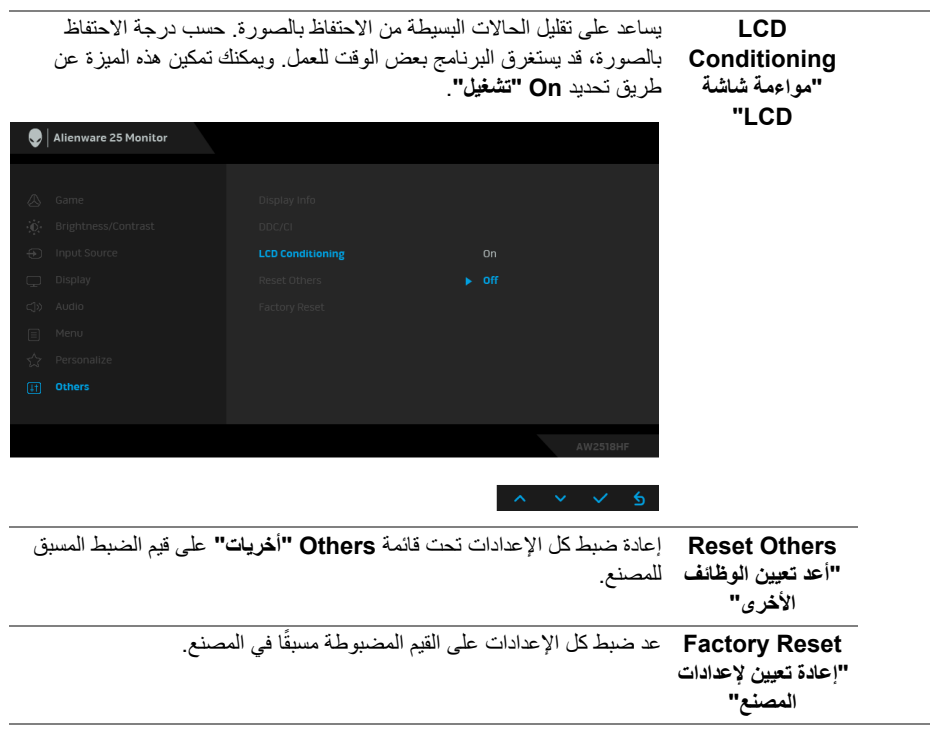

**رسائل تحذير OSD**

<span id="page-42-0"></span>عند تمكين ميزة **Contrast Dynamic" التباين الديناميكي"** (في أوضاع الضبط المسبق ھذه: **FPS** و**RTS** و**RPG** و**1 Game" اللعبة 1"** و**2 Game" اللعبة 2"** أو **3 Game" اللعبة 3"**)، يتم تعطيل ضبط السطوع اليدوي.

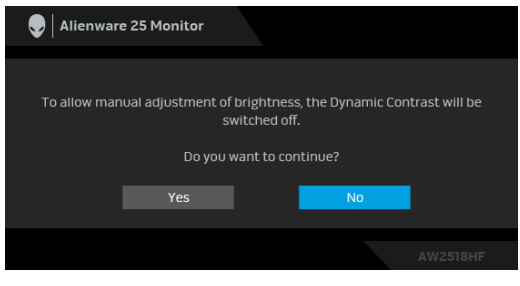

عندما ال تقوم الشاشة بدعم وضع دقة وضوح معينة، فسوف ترى الرسالة التالية:

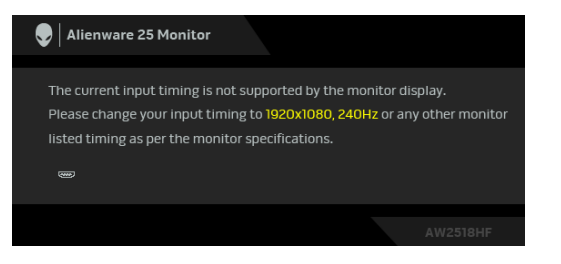

**مالحظة: قد تختلف الرسالة بشكل طفيف حسب إشارة اإلدخال المتصل.**

يعني ذلك أن الشاشة ال يمكنھا المزامنة مع اإلشارة التي تتلقاھا من الكمبيوتر. راجع **[مواصفات](#page-10-2) الشاشة** لمعرفة نطاقات الترددات الأفقية والعمودية التي يمكن التعامل معها بواسطة هذه الشاشة. الوضع الموصىي به هو  $.1080 \times 1920$ 

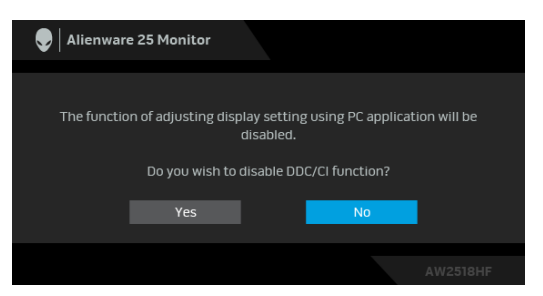

سوف ترى الرسالة التالية قبل تعطيل وظيفة **CI/DDC**:

عندما تدخل الشاشة في وضع **Save Power" توفير الطاقة"**، تظھر الرسالة التالية:

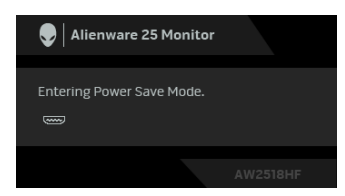

قم بتنشيط الكمبيوتر وإيقاظ الشاشة للحصول على وصول إلى **استخدام قائمة العرض على الشاشة [\(OSD\(](#page-30-0)**. **مالحظة: قد تختلف الرسالة بشكل طفيف حسب إشارة اإلدخال المتصل.**

إذا ضغطت على أي زر غير زر الطاقة، فسوف تظهر الرسالة التالية وفقًا للإدخال المحدد:

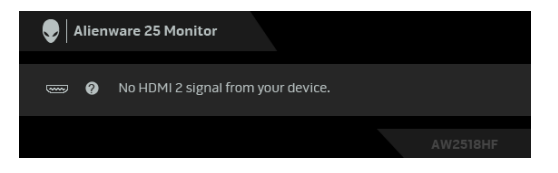

**مالحظة: قد تختلف الرسالة بشكل طفيف حسب إشارة اإلدخال المتصل.**

إذا تم تحديد إدخال HDMI أو DP وتوصيل الكابل المقابل، يظھر أدناه مربع حوار متحرك.

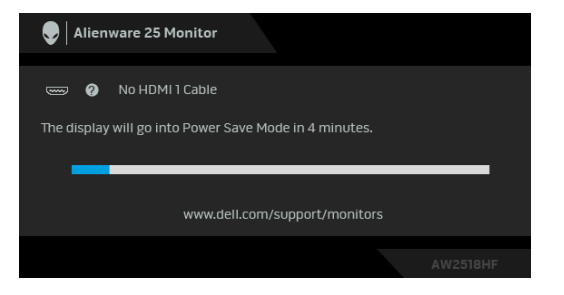

**مالحظة: قد تختلف الرسالة بشكل طفيف حسب إشارة اإلدخال المتصل.**

انظر **استكشاف األخطاء [وإصالحھا](#page-49-2)** للمزيد من المعلومات.

### **ضبط الحد األقصى لدقة الوضوح**

لضبط أقصى دقة للشاشة:

 $\cdot$  :Windows $^\circledR$  8.1 أو Windows أو Windows  $^\circledR$  7.

- <span id="page-44-0"></span>8.1 ، حدد تجانب سطح المكتب للتبديل إلى <sup>R</sup> 8 أو Windows ® **.1** بالنسبة لنظام التشغيل Windows سطح المكتب الكالسيكي.
	- **.2** انقر بزر الماوس األيمن فوق سطح المكتب وانقر فوق مستوى **دقة الشاشة**.
		- **.3** انقر فوق القائمة المنسدلة لمستوى دقة الشاشة وحدد **1920 ×** .**1080**
			- **.4** انقر فوق **موافق**.

10 : <sup>R</sup> في Windows

- **.1** انقر بزر الفأرة األيمن فوق سطح المكتب وانقر فوق **إعدادات الشاشة**.
	- **.2** انقر فوق **إعدادات العرض المتقدمة**.
	- **.3** انقر فوق القائمة المنسدلة **الدقة** وحدد **1920 x** .**1080**
		- **.4** انقر فوق **تطبيق**.

إذا لم تشاهد 1920 × 1080 كخيار ، فقد يتعين عليك تحديث برنامج تشغيل الرسومات الخاص بك. ووفقًا للكمبيوتر الخاص بك، أكمل أحد اإلجراءات التالية:

إذا كان لديك كمبيوتر سطح مكتب أو كمبيوتر محمول من طراز Dell:

• انتقل إلى الموقع **[support/com.dell.www://http](http://www.dell.com/support)**، وأدخل رمز الخدمة، ثم قم بتنزيل أحدث برنامج تشغيل لبطاقة الرسومات.

إذا كنت تستخدم كمبيوتر ليس من طراز Dell) سطح مكتب أو محمول):

- انتقل إلى موقع الدعم للكمبيوتر الخاص بك وقم بتنزيل أحدث برامج تشغيل الرسومات.
- انتقل إلى الموقع اإللكتروني لبطاقة الرسومات وقم بتنزيل أحدث برامج تشغيل الرسومات.

**استخدام وظائف اإلمالة والدوران المحوري والتمديد العمودي**

<span id="page-45-0"></span>**مالحظة: وھذا قابل للتطبيق على الشاشة التي بھا حامل. عند شراء أي حامل آخر، برجاء الرجوع إلى دليل إعداد الحامل المناسب للحصول على تعليمات اإلعداد.**

**إمالة، دوران**

<span id="page-45-1"></span>باستخدام الحامل المتصل بالشاشة، يمكنك إمالة وإدارة الشاشة للحصول على زاوية المشاھدة األكثر راحة.

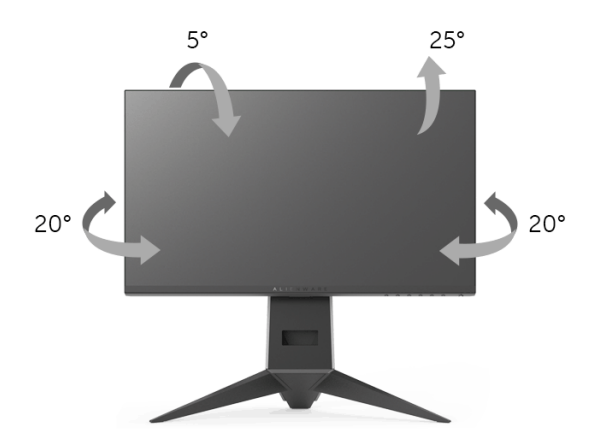

**مالحظة: يتم فصل الحامل عند شحن الشاشة من المصنع.**

**التمديد العمودي**

<span id="page-45-2"></span>**ً إلى 130 مم. يوضح الرسم الموجود أدناه طريقة تمديد مالحظة: يتمدد الحامل بشكل عمودي وصوال الحامل بشكل عمودي.**

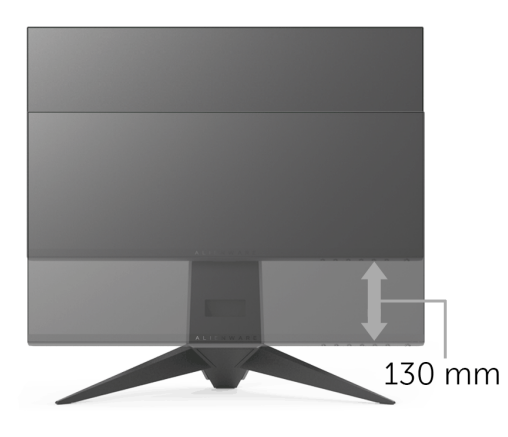

# **تدوير الشاشة**

<span id="page-46-0"></span>قبل تدوير الشاشة، يتعين تمديد شاشتك رأسيا **التمديد [العمودي](#page-45-2)**) وإمالتھا بالكامل ألعلى لتجنب خبط ً بالكامل ( الحافة السفلية للشاشة.

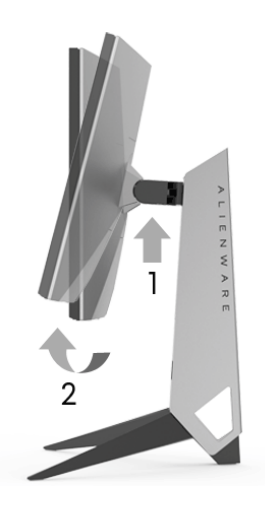

**استدارة باتجاه حركة عقارب الساعة**

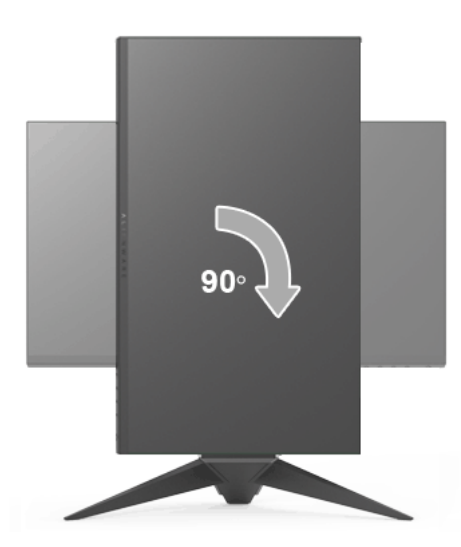

**التدوير عكس عقارب الساعة**

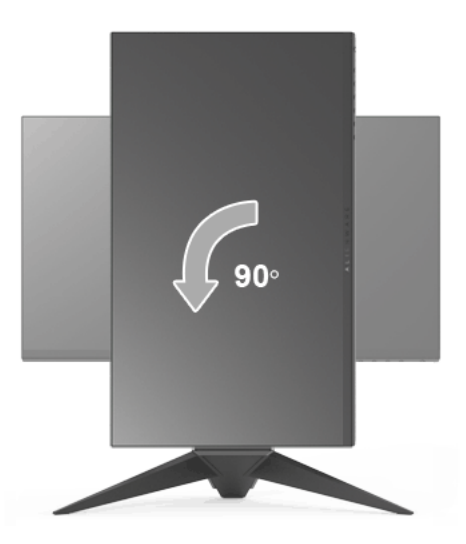

- **مالحظة: الستخدام وظيفة تدوير الشاشة (منظر أفقي مقابل رأسي) مطلوب برنامج تشغيل محدث للرسومات لكمبيوتر Dell غير المرفق مع ھذه الشاشة. لتنزيل برنامج الرسومات، انتقل إلى [support/com.dell.www](www.dell.com/support) وانظر القسم Download بخصوص Drivers Video للحصول على آخر تحديثات برنامج التشغيل.**
	- **مالحظة: عندما تكون في وضع منظر رأسي، يمكنك تجربة إجراء تنزيل درجة في التطبيقات المليئة بالرسومات (ألعاب ثالثية األبعاد، إلخ.)**

**ضبط إعدادات شاشة التدوير لنظامك**

بعد تدوير شاشتك، يتعين عليك إكمال اإلجراء أدناه لضبط إعدادات شاشة التدوير لنظامك.

<span id="page-47-0"></span>**مالحظة: إذا كنت تستخدم الشاشة مع كمبيوتر غير Dell، يتعين عليك االنتقال إلى موقع الويب الخاص ببرنامج تشغيل الرسومات أو موقع الويب الخاص بالشركة المصنعة للكمبيوتر للحصول على معلومات عن تدوير "المحتويات" على شاشتك.**

لضبط إعدادات شاشة التدوير:

- **.1** انقر بزر الماوس األيمن فوق سطح المكتب وانقر فوق **خصائص**.
	- **.2** حدد عالمة تبويب **اإلعدادات** وانقر فوق زر **خيارات متقدمة**.
- **.3** إذا كان لديك بطاقة رسومات ATI، حدد عالمة التبويب **تدوير** واضبط التدوير المفضل.
- **.4** إذا كان لديك بطاقة رسومات nVidia، انقر فوق عالمة التبويب **nVidia**، في العمود األيسر وحدد **NVRotate**، ثم حدد التدوير المفضل.

Intel، حدد عالمة تبويب الرسومات **Intel**، انقر فوق **خصائص** <sup>R</sup> **.5** إذا كان لديك بطاقة رسومات **الرسومات**، حدد عالمة التبويب **تدوير**، ثم اضبط التدوير المفضل لديك.

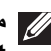

**مالحظة: إذا لم ترى خيار التدوير أو كان ال يعمل بشكل صحيح، انتقل إلى موقع الويب [support/com.dell.www](www.dell.com/support) وقم بتنزيل أحدث برنامج تشغيل لبطاقة الرسومات الخاصة بك.**

# <span id="page-49-2"></span>**استكشاف األخطاء وإصالحھا**

**تحذير: قبل البدء في أي إجراءات في ھذا القسم، اتبع تعليمات [السالمة](#page-54-4). اختبار ذاتي**

<span id="page-49-1"></span><span id="page-49-0"></span>توفر شاشتك ميزة االختبار الذاتي والتي تتيح لك التحقق من عمل شاشتك على نحو صحيح. إذا كانت شاشتك وجھاز الكمبيوتر الخاص بك متصلين ولكن التزال الشاشة مظلمة، قم بتشغيل االختبار الذاتي للشاشة عن طريق إجراء الخطوات التالية:

- **.1** قم بإيقاف تشغيل الكمبيوتر الخاص بك والشاشة.
- **.2** افصل كابل الفيديو من الجزء الخلفي من الكمبيوتر.
	- **.3** قم بتشغيل الشاشة.

ينبغي أن يظھر مربع الحوار المتنقل على الشاشة (على خلفية سوداء) إذا لم تتمكن الشاشة من اإلحساس بإشارة الفيديو والعمل بشكل صحيح. وأثناء العمل في وضع االختبار الذاتي، تظل لمبة LED الخاصة بالطاقة زرقاء. علاوة على ذلك، ووفقًا للإدخال المحدد، فإن مربع الحوار الموضحة أدناه سوف يستمر في التمرير عبر الشاشة.

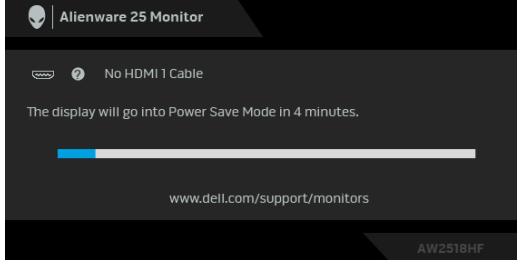

**مالحظة: قد تختلف الرسالة بشكل طفيف حسب إشارة اإلدخال المتصل.**

**.4** يظھر ھذا المربع ً أيضا أثناء التشغيل العادي للنظام في حالة انفصال أو تلف كابل الفيديو. **.5** قم بإغالق الشاشة وأعد توصيل كابل الفيديو؛ ثم قم بتشغيل كل من الكمبيوتر والشاشة. إذا ظلت الشاشة فارغة بعد تنفيذ اإلجراء السابق، فتحقق من عنصر تحكم الفيديو والكمبيوتر، ألن الشاشة تعمل بشكل سليم في ھذه الحالة.

#### **تشخيصات مضمنة**

<span id="page-50-0"></span>تشتمل الشاشة على أداة تشخيص مضمنة تساعدك في تحديد ما إذا كان عيب الشاشة الذي تواجهه ناتجًا عن مشكلة داخلية في الشاشة أو في الكمبيوتر أو بطاقة الفيديو.

**ً والشاشة في وضع مالحظة: ال يمكنك تشغيل التشخيصات المضمنة إال عندما يكون كابل الفيديو مفصوال االختبار الذاتي.**

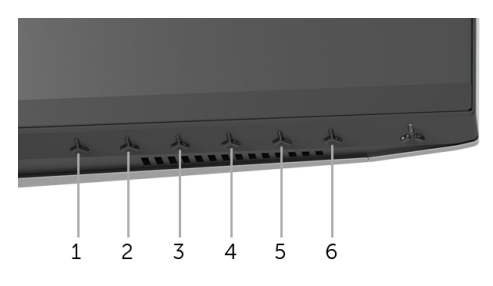

لتشغيل التشخيصات المضمنة:

**.1** تأكد من نظافة الشاشة (ال توجد دقائق غبار على سطح الشاشة).

**.2** افصل كابل (كابالت) الفيديو من الجزء الخلفي من الكمبيوتر أو الشاشة. تدخل الشاشة بعد ذلك في وضع االختبار الذاتي.

- **.3** اضغط باستمرار على **الزر 3** لمدة 5 ثوان. تظھر شاشة رمادية اللون.
	- **.4** افحص الشاشة بعناية ً بحثا عن عيوب.
	- **.5** اضغط على **الزر 3** مرة أخرى. يتغير لون الشاشة إلى األحمر.
		- **6.** افحص العر ص بحثًا عن عيوب.

**.7** ّكرر الخطوتين رقم 5 و6 لفحص العرض في الشاشات الملونة باللون األخضر واألزرق واألسود و الأبيض.

يكتمل االختبار عندما تظھر الشاشة البيضاء. للخروج، اضغط على **الزر 3** مرة أخرى.

إذا لم تكتشف أي عيوب في الشاشة أثناء استخدام أداة التشخيص المضمنة، يعني ذلك أن الشاشة تعمل بشكل سليم. تحقق من بطاقة الفيديو والكمبيوتر.

### **مشكالت شائعة**

<span id="page-51-0"></span>يحتوي الجدول التالي على معلومات عامة عن مشكالت الشاشة الشائعة التي قد تواجھھا والحلول الممكنة:

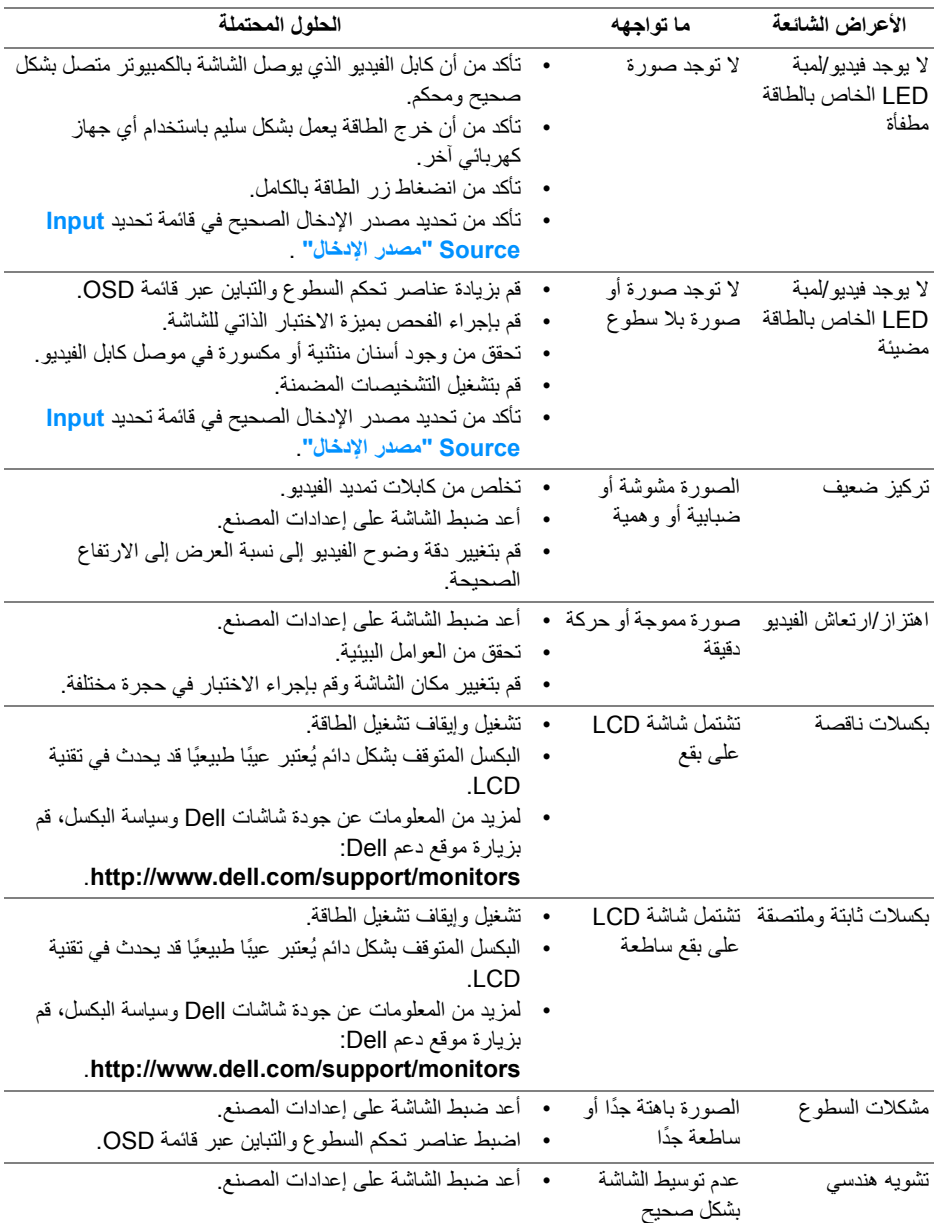

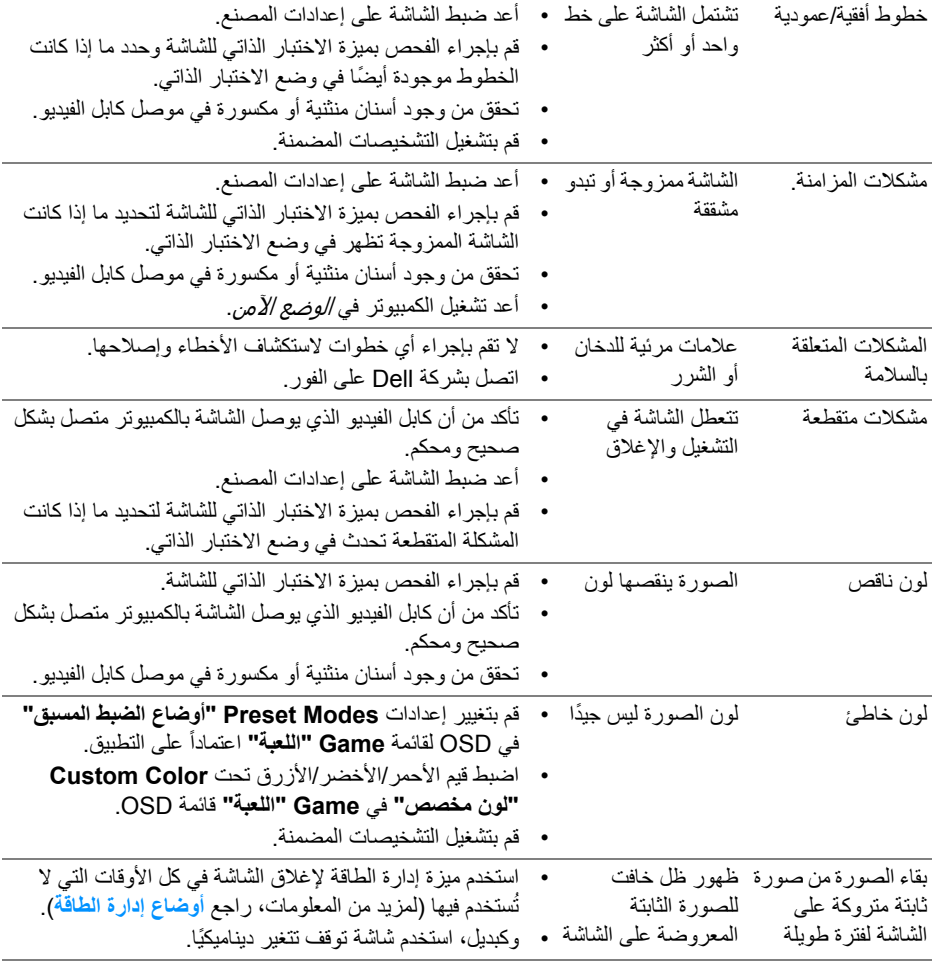

# **مشكالت خاصة بالمنتج**

<span id="page-52-0"></span>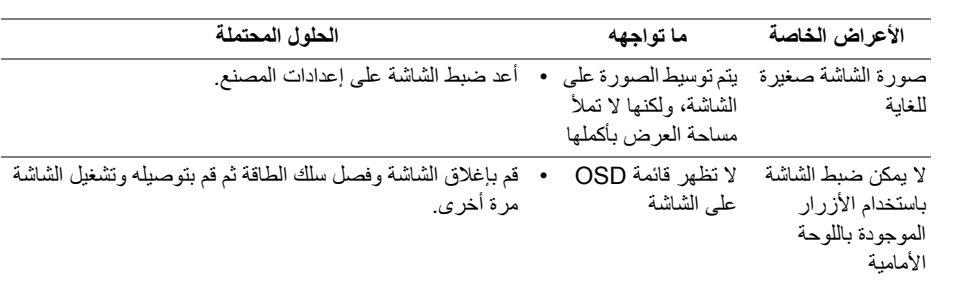

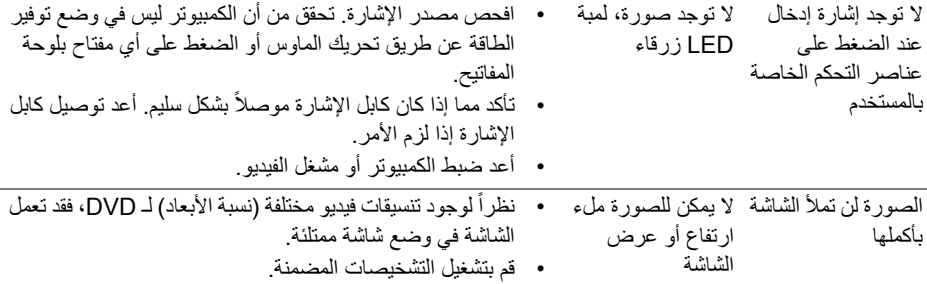

# <span id="page-53-1"></span>**مشكالت خاصة بالناقل التسلسلي العالمي (USB(**

<span id="page-53-0"></span>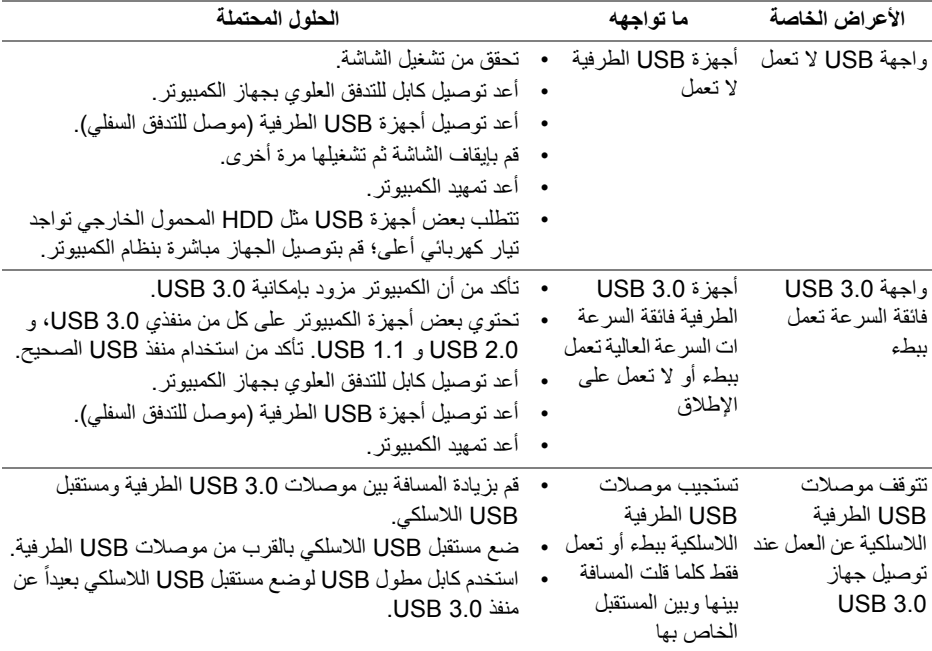

# <span id="page-54-4"></span>**الفھرس**

#### **تحذير: تعليمات السالمة**

<span id="page-54-0"></span>**تحذير: استخدام أدوات التحكم، عمليات الضبط، أو اإلجراءات غير المذكورة في ھذا المستند قد ينتج عنه التعرض لصدمة، مخاطر كھربية، و/أو مخاطر ميكانيكية.**

لمزيد من المعلومات حول تعليمات السالمة، انظر المعلومات المتعلقة بالسالمة والبيئة والتنظيم (SERI(.

## <span id="page-54-1"></span>**إخطارات لجنة االتصاالت الفيدرالية (FCC) (الواليات المتحدة فقط) ومعلومات تنظيمية أخرى**

لالطالع على إخطارات لجنة االتصاالت الفيدرالية (FCC (والمعلومات التنظيمية األخرى، انظر موقع الويب الخاص بالتوافق التنظيمي الموجود على العنوان التالي www.dell.com/regulatory\_compliance.

### <span id="page-54-3"></span>**االتصال بشركة Dell**

<span id="page-54-2"></span>**بالنسبة للعمالء من داخل الواليات المتحدة، اتصل على رقم DELL -WWW 800-) 800-999-3355(.**

**مالحظة: إذا لم يكن لديك اتصال إنترنت نشط، يمكنك العثور على معلومات االتصال على فاتورة الشراء الخاصة بك، قسيمة التعبئة، الفاتورة، أو دليل منتجات Dell.**

**توفر شركة Dell العديد من خيارات الدعم والخدمة التي تعتمد على الويب وكذلك الھاتف. يختلف التوفر حسب الدولة والمنتج، وقد ال تتوفر بعض الخدمات في منطقتك.** 

- المساعدة الفنية عبر الانترنت www.dell.com/support/monitors
	- االتصال بشركة Dell contactdell/com.dell.www